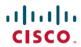

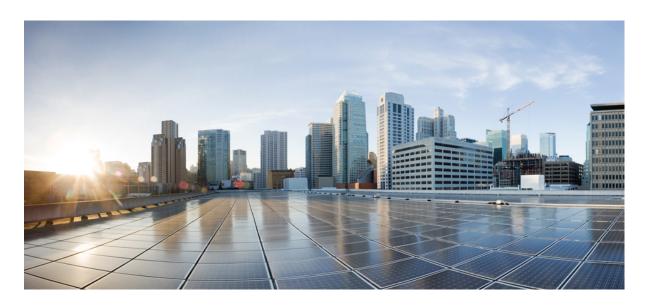

### **Cisco ACI Virtual Edge Configuration Guide, Release 1.2(2)**

**First Published:** 2018-07-05 **Last Modified:** 2021-03-26

### **Americas Headquarters**

Cisco Systems, Inc. 170 West Tasman Drive San Jose, CA 95134-1706 USA http://www.cisco.com Tel: 408 526-4000 800 553-NETS (6387)

Fax: 408 527-0883

THE SPECIFICATIONS AND INFORMATION REGARDING THE PRODUCTS IN THIS MANUAL ARE SUBJECT TO CHANGE WITHOUT NOTICE. ALL STATEMENTS, INFORMATION, AND RECOMMENDATIONS IN THIS MANUAL ARE BELIEVED TO BE ACCURATE BUT ARE PRESENTED WITHOUT WARRANTY OF ANY KIND, EXPRESS OR IMPLIED. USERS MUST TAKE FULL RESPONSIBILITY FOR THEIR APPLICATION OF ANY PRODUCTS.

THE SOFTWARE LICENSE AND LIMITED WARRANTY FOR THE ACCOMPANYING PRODUCT ARE SET FORTH IN THE INFORMATION PACKET THAT SHIPPED WITH THE PRODUCT AND ARE INCORPORATED HEREIN BY THIS REFERENCE. IF YOU ARE UNABLE TO LOCATE THE SOFTWARE LICENSE OR LIMITED WARRANTY, CONTACT YOUR CISCO REPRESENTATIVE FOR A COPY.

The Cisco implementation of TCP header compression is an adaptation of a program developed by the University of California, Berkeley (UCB) as part of UCB's public domain version of the UNIX operating system. All rights reserved. Copyright © 1981, Regents of the University of California.

NOTWITHSTANDING ANY OTHER WARRANTY HEREIN, ALL DOCUMENT FILES AND SOFTWARE OF THESE SUPPLIERS ARE PROVIDED "AS IS" WITH ALL FAULTS. CISCO AND THE ABOVE-NAMED SUPPLIERS DISCLAIM ALL WARRANTIES, EXPRESSED OR IMPLIED, INCLUDING, WITHOUT LIMITATION, THOSE OF MERCHANTABILITY, FITNESS FOR A PARTICULAR PURPOSE AND NONINFRINGEMENT OR ARISING FROM A COURSE OF DEALING, USAGE, OR TRADE PRACTICE.

IN NO EVENT SHALL CISCO OR ITS SUPPLIERS BE LIABLE FOR ANY INDIRECT, SPECIAL, CONSEQUENTIAL, OR INCIDENTAL DAMAGES, INCLUDING, WITHOUT LIMITATION, LOST PROFITS OR LOSS OR DAMAGE TO DATA ARISING OUT OF THE USE OR INABILITY TO USE THIS MANUAL, EVEN IF CISCO OR ITS SUPPLIERS HAVE BEEN ADVISED OF THE POSSIBILITY OF SUCH DAMAGES.

Any Internet Protocol (IP) addresses and phone numbers used in this document are not intended to be actual addresses and phone numbers. Any examples, command display output, network topology diagrams, and other figures included in the document are shown for illustrative purposes only. Any use of actual IP addresses or phone numbers in illustrative content is unintentional and coincidental.

Cisco and the Cisco logo are trademarks or registered trademarks of Cisco and/or its affiliates in the U.S. and other countries. To view a list of Cisco trademarks, go to this URL: <a href="https://www.cisco.com/go/trademarks">https://www.cisco.com/go/trademarks</a>. Third-party trademarks mentioned are the property of their respective owners. The use of the word partner does not imply a partnership relationship between Cisco and any other company. (1721R)

© 2018-2021 Cisco Systems, Inc. All rights reserved.

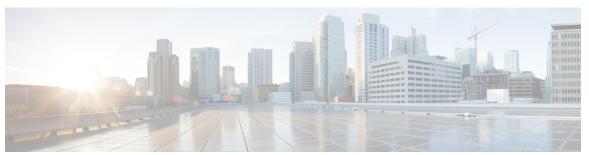

### CONTENTS

### CHAPTER 1

### New and Changed Information 1

New and Changed Information 1

### CHAPTER 2

### Cisco ACI Virtual Edge Overview 3

About Cisco ACI Virtual Edge 3

About the Cisco ACI Virtual Edge and the VMware vCenter 5

Cisco ACI Virtual Edge in a Multipod Environment 6

Required Software 7

### CHAPTER 3

### **Mixed-Mode Encapsulation 9**

Mixed-Mode Encapsulation Configuration 9

Check or Change the VMM Domain Encapsulation Mode Using the APIC GUI 10

Check or Change the VMM Domain Encapsulation Mode Using the NX-OS CLI 11

Check or Change the VMM Domain Encapsulation Mode Using the REST API 11

Override the VMM Domain Encapsulation Mode for an EPG Using the APIC GUI 12

Override the VMM Domain Encapsulation Mode for an EPG Using the NX-OS Style CLI 13

Override the VMM Domain Encapsulation Mode for an EPG Using the REST API 14

### CHAPTER 4

### Port Channel and Virtual Port Channel Configuration 15

Port Channel or Virtual Port Channel Configuration 15

Configure a Port Channel or Virtual Port Channel Using the GUI 15

Configure Port Channel Mode Using the NX-OS Style CLI 16

Configure a Port Channel Using the NX-OS Style CLI 17

VPC Configuration Using the NX-OS Style CLI 17

Configure a VPC Domain Using the NX-OS Style CLI 17

Configure a VPC on Switch Interfaces Using NX-OS Style CLI 18

CHAPTER 5

CHAPTER 6

CHAPTER 7

| Configure an LACP Port Channel Policy Using the REST API 18                    |
|--------------------------------------------------------------------------------|
| Configure a MAC Pinning Port Channel Policy Using the REST API 20              |
| Configure a Static Port Channel Policy Using the REST API 21                   |
| SPAN Features 23                                                               |
| About SPAN Feature Configuration 23                                            |
| Configure SPAN Features Using the GUI 24                                       |
| Configure SPAN Using the NX-OS CLI 28                                          |
| Configuring SPAN Features Using the REST API 28                                |
| Configure Local SPAN with a CEP Source Using the REST API 28                   |
| Configure Local SPAN with an EPG Source Using the REST API 29                  |
| Configure ERSPAN with a CEP Source Using the REST API <b>30</b>                |
| Configure ERSPAN with a Static Endpoint Using the REST API 30                  |
| Configure ERSPAN with an EPG Source Using the REST API 31                      |
| BPDU Features 33                                                               |
| Understanding Bridge Protocol Data Unit Features 33                            |
| Configuring BPDU Features Using the GUI 34                                     |
| Configure BPDU Features Using the NX-OS Style CLI 35                           |
| Configure BPDU Features Using the REST API 35                                  |
| IGMP Querier and Snooping 37                                                   |
| Guidelines and Limitations for Configuring IGMP Snooping and Querier 37        |
| Configure IGMP Querier Using the GUI 38                                        |
| Configure IGMP Querier Using the NX-OS Style CLI 39                            |
| Enable IGMP Querier on the Bridge Domain Subnet Using the REST API 40          |
| Configure IGMP Snooping to Take Effect Immediately Using the GUI 40            |
| Configure IGMP Snooping to Take Effect Immediately Using the NX-OS Style CLI 4 |
| Configure IGMP Snooping to Take Effect Later Using the GUI 41                  |
| Configure IGMP Snooping to Take Effect Later Using the NX-OS Style CLI 42      |
| Configure an IGMP Snooping Policy Using the REST API 42                        |
| vMotion with Cisco ACI Virtual Edge 45                                         |

Configure a Port Channel Policy 18

CHAPTER 8

### Guidelines for Using VMware vMotion with Cisco ACI Virtual Edge 4

Intra-EPG Isolation Enforcement for Cisco ACI Virtual Edge 47

**Intra-EPG Isolation Configuration** 47

CHAPTER 9

|            | Configure Intra-EPG Isolation for Cisco ACI Virtual Edge Using the GUI 48                               |
|------------|----------------------------------------------------------------------------------------------------|
|            | Configure Intra-EPG Isolation for Cisco ACI Virtual Edge Using the NX-OS Style CLI 49                   |
|            | Configure Intra-EPG Isolation for Cisco ACI Virtual Edge Using the REST API 50                          |
|            | Choose Statistics for Isolated Endpoints on Cisco ACI Virtual Edge 51                                   |
|            | Choose Statistics for Isolated Endpoints on Cisco ACI Virtual Edge Under the Tenants Tab 51             |
|            | Choose Statistics for Isolated Endpoints on Cisco ACI Virtual Edge Under the Virtual Networking  Tab 51 |
|            | View Statistics for Isolated Endpoints on Cisco ACI Virtual Edge 52                                     |
|            | View Statistics for Isolated Endpoints on Cisco ACI Virtual Edge Under the Tenants Tab 52               |
|            | View Statistics for Isolated Endpoints on Cisco ACI Virtual Edge Under the Virtual Networking Tab 5.    |
| CHAPTER 10 | Distributed Firewall 55                                                                                 |
|            | About Distributed Firewall 55                                                                           |
|            | Benefits of Distributed Firewall 56                                                                     |
|            | Distributed Firewall Configuration 57                                                                   |
|            | Workflow for Distributed Firewall Configuration 58                                                      |
|            | Configure a Stateful Policy for Distributed Firewall Using the GUI 58                                   |
|            | Configure a Stateful Policy for Distributed Firewall Using the NX-OS Style CLI 59                       |
|            | Configure a Stateful Policy for Distributed Firewall Using the REST API 60                              |
|            | Create a Distributed Firewall Policy Using the GUI 60                                                   |
|            | Change Distributed Firewall Policy Mode Using the GUI 61                                                |
|            | Enable Distributed Firewall or Change Its Mode Using the NX-OS Style CLI 62                             |
|            | Distributed Firewall Flow Logging 63                                                                    |
|            | Configuration of Parameters for Distributed Firewall Flow Information 63                                |
|            | Guidelines for Configuring the Syslog Server 64                                                         |
|            | Distributed Firewall Flow Syslog Messages 64                                                            |
|            | Configure a Static End Point Using the GUI 66                                                           |
|            | Configure Parameters for Distributed Firewall Flow Information Using the GUI 67                         |
|            |                                                                                                    |

Configure Parameters for Distributed Firewall Flow Information Using the NX-OS Style CLI 69

Configure Parameters for Distributed Firewall Flow Information Using the REST API 70

Distributed Firewall Flow Counts 71

Choose Statistics to View for Distributed Firewall 71

View Statistics for Distributed Firewall 72

CHAPTER 11 Microsegmentation with Cisco ACI 73

Microsegmentation with Cisco ACI 73

CHAPTER 12 Attachable Entity Profile Configuration 75

Configuring an Attachable Entity Profile Using the GUI **75** 

CHAPTER 13 Layer 4 to Layer 7 Services 77

Layer 4 to Layer 7 Services 77

Guidelines and Limitations for Layer 4 to Layer 7 Configuration 77

Qualified Service Devices 78

Supported Deployments 79

Bridge Domain Configuration for Cisco ASAV, Citrix NetScaler, or F5 BIG-IP ADC 79

CHAPTER 14 Intrusion Detection System 81

IDS Overview 81

Guidelines and Limitations for IDS 81

IDS Check 81

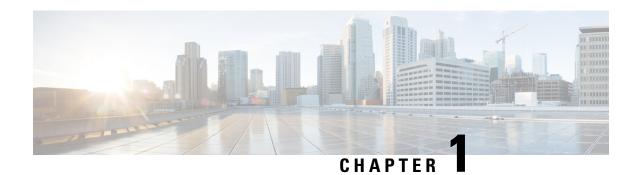

# **New and Changed Information**

This chapter contains the following sections:

• New and Changed Information, on page 1

# **New and Changed Information**

The following table provides an overview of the significant changes to this guide up to this current release. The table does not provide an exhaustive list of all changes made to the guide or of the new features up to this release.

| Cisco Cisco ACI Virtual<br>Edge Release Version | Feature            | Description                                                                                                    | Where Documented |
|-------------------------------------------------|--------------------|----------------------------------------------------------------------------------------------------|------------------|
| Cisco ACI Virtual Edge<br>Release 1.2(2)        | VMware vSphere 6.7 | Beginning in this release,<br>VMware vSphere version<br>6.7 supports Cisco ACI<br>Virtual Edge. VMware<br>vSphere version 6.7<br>includes vCenter 6.7,<br>ESXi 6.7, and DVS 6.6. |                  |

**New and Changed Information** 

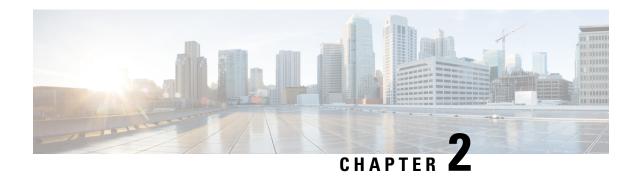

## **Cisco ACI Virtual Edge Overview**

This chapter contains the following sections:

- About Cisco ACI Virtual Edge , on page 3
- About the Cisco ACI Virtual Edge and the VMware vCenter, on page 5
- Cisco ACI Virtual Edge in a Multipod Environment, on page 6
- Required Software, on page 7

## **About Cisco ACI Virtual Edge**

Beginning with the Cisco APIC Release 3.1(1), the Cisco Application Centric Infrastructure (ACI) supports the Cisco ACI Virtual Edge. Cisco ACI Virtual Edge is the next generation of the Application Virtual Switch (AVS) for Cisco ACI environments. Cisco ACI Virtual Edge is a hypervisor-independent distributed service VM that leverages the native distributed virtual switch that belongs to the hypervisor. Cisco ACI Virtual Edge runs in the user space, operates as a virtual leaf, and is managed by the Cisco Application Policy Infrastructure Controller (APIC).

If you use Cisco AVS, you can migrate to Cisco ACI Virtual Edge; if you use VMware VDS, you can run Cisco ACI Virtual Edge on top of it. Decoupling the Cisco ACI Virtual Edge from the kernel space makes the solution adaptable to different hypervisors. It also facilitates simple upgrades as Cisco ACI Virtual Edge is not tied to hypervisor upgrades. Cisco ACI Virtual Edge implements the OpFlex protocol for control plane communication. It supports two modes of traffic forwarding: local switching and no local switching.

Cisco ACI Virtual Edge Release 1.1(1a) supports only the VMware hypervisor. It leverages the vSphere Distributed Switch (VDS), which is configured in private VLAN (PVLAN) mode.

When network administrators create a Cisco ACI Virtual Edge VMM domain on Cisco APIC, they must associate the domain with a range of VLANs to be used for PVLAN pair association of port groups on the DVS. Server administrators do not need to associate PVLANs to port groups on vCenter because Cisco APIC automatically associates PVLAN pairs with the endpoint groups (EPGs).

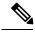

Note

EPGs in Cisco APIC are equivalent to port groups in vCenter.

### **Local Switching Mode**

In Local Switching mode, the Cisco ACI Virtual Edge locally forwards all intra-EPG traffic without involving the leaf. All inter-EPG traffic is forwarded through the leaf. In this mode, the Cisco ACI Virtual Edge can

use either VLAN or VXLAN encapsulation—or both—for forwarding traffic to the leaf and back. You choose the encapsulation type during Cisco ACI Virtual Edge VMM domain creation.

You can configure a single VMM domain in Local Switching mode to use VLAN and VXLAN encapsulation.

If you choose VLAN encapsulation, a range of VLANs must be available for use by the Cisco ACI Virtual Edge. These VLANs have local scope in that they have significance only within the Layer 2 network between the Cisco ACI Virtual Edge and the leaf. If you choose VXLAN encapsulation, only the infra-VLAN must be available between the Cisco ACI Virtual Edge and the leaf. This results in a simplified configuration. It is the recommended encapsulation type if there are one or more switches between the Cisco ACI Virtual Edge and the physical leaf.

Figure 1: The Cisco ACI Virtual Edge in Local Switching Mode

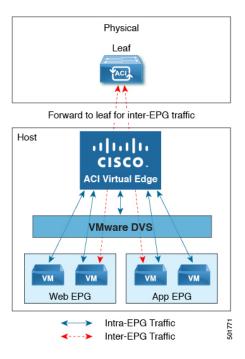

### **No Local Switching Mode**

In No Local Switching mode, the leaf forwards all traffic. In this mode, VXLAN is the only allowed encapsulation type.

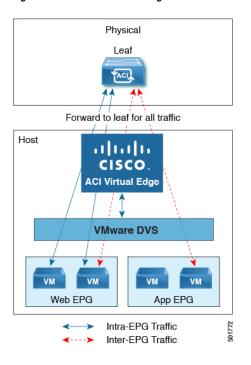

Figure 2: The Cisco ACI Virtual Edge in No Local Switching Mode

### **Statistics Collection**

Statistics collection is enabled on Cisco ACI Virtual Edge by default. You may see Cisco ACI Virtual Edge faults within the APIC GUI relating to VM resource use.

Troubleshoot those faults in the VMware vCenter because the Cisco ACI only generates these faults based on information it receives from VMware vCenter.

### About the Cisco ACI Virtual Edge and the VMware vCenter

The Cisco ACI Virtual Edge is a distributed virtual switch that extends across many virtualized hosts. It manages a data center defined by the vCenter Server.

The Cisco ACI Virtual Edge is compatible with any upstream physical access layer switch that complies with the Ethernet standard, including Cisco Nexus switches. The Cisco ACI Virtual Edge is compatible with any server hardware listed in the *VMware Hardware Compatibility List* (HCL).

The Cisco ACI Virtual Edge is a distributed virtual switch solution that is fully integrated within the VMware virtual infrastructure, including VMware vCenter for the virtualization administrator. This solution allows the network administrator to configure virtual switch and port groups in order to establish a consistent data center network policy.

The following figure shows a topology that includes the Cisco ACI Virtual Edge with the Cisco APIC and VMware vCenter.

Exchange of API calls

VMware

VCenter

VCenter

VCenter

VCenter

VCenter

VCenter

VMware ESXi-1

VMware ESXi-2

VMware ESXi-3

VMware ESXi-3

VMware ESXi-3

Figure 3: Sample Cisco ACI Virtual Edge Topology

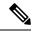

Note

If there are multiple vCenters connected to a single Cisco ACI fabric, you should ensure that there are no overlapping MAC address allocation schema across the multiple vCenters while deploying the vCenters instead of the default OUI allocation. Overlaps can cause duplicate MAC address generation. For more information, see VMware documentation.

## Cisco ACI Virtual Edge in a Multipod Environment

The Cisco ACI Virtual Edge can be part of a multipod environment. Multipod environments use a single Cisco APIC cluster for all the pods; all the pods act as a single fabric.

Multipod environments enable a more fault tolerant fabric comprising multiple pods with isolated control plane protocols. They also provide greater flexibility in full mesh cabling between leaf and spine switches.

Cisco ACI Virtual Edge does not require any additional configuration to operate in a multipod environment.

For detailed information about multipod environments, see the following documents on Cisco.com:

- Cisco Application Centric Infrastructure Fundamentals
- Cisco APIC Getting Started Guide
- Cisco APIC NX-OS Style Command-Line Interface Configuration Guide

The following features are not supported for Cisco ACI Virtual Edge with multipod in the Cisco APIC 3.1(1) release:

- L3 Multicast
- Storage vMotion with two separate NFS in two separate PODs
- ERSPAN destination in different PODs

• Distributed Firewall syslog server in different PODs

# **Required Software**

The following table shows the versions of software required for Cisco ACI Virtual Edge to work with the Cisco APIC, VMware vCenter, and VMware ESXi hypervisor:

| Component                       | Description                                                                                                    |
|---------------------------------|----------------------------------------------------------------------------------------------------|
| Cisco ACI Virtual Edge software | Cisco ACI Virtual Edge is supported beginning with Release 1.1(1).                                                                   |
| Cisco APIC                      | Cisco ACI Virtual Edge is supported in Cisco APIC beginning with Release 3.1(1).                                                     |
| VMware vCenter                  | Cisco ACI Virtual Edge is compatible with release 6.0 and later versions of VMware vCenter Server.                                   |
| VMware vSphere bare metal       | Cisco ACI Virtual Edge is supported as a vLeaf for the Cisco APIC with release 6.0 and later releases of the VMware ESXi hypervisor. |

Required Software

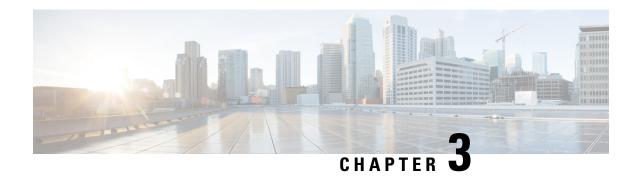

## **Mixed-Mode Encapsulation**

This chapter contains the following sections:

- Mixed-Mode Encapsulation Configuration, on page 9
- Check or Change the VMM Domain Encapsulation Mode Using the APIC GUI, on page 10
- Check or Change the VMM Domain Encapsulation Mode Using the NX-OS CLI, on page 11
- Check or Change the VMM Domain Encapsulation Mode Using the REST API, on page 11
- Override the VMM Domain Encapsulation Mode for an EPG Using the APIC GUI, on page 12
- Override the VMM Domain Encapsulation Mode for an EPG Using the NX-OS Style CLI, on page 13
- Override the VMM Domain Encapsulation Mode for an EPG Using the REST API, on page 14

## **Mixed-Mode Encapsulation Configuration**

You can configure a single VMM domain to use VLAN and VXLAN encapsulation. Mixed-mode encapsulation enables you to have a single domain for all EPGs, regardless of encapsulation mode. That makes it easier to track and manage EPGs.

When you create a VMM domain, you can explicitly choose its encapsulation mode: VLAN or VXLAN.

When you create a new EPG for the VMM domain, each EPG for the domain by default uses the VMM domain's encapsulation mode. However, when you create a new EPG and associate it with a domain, you can configure the EPG to override the domain encapsulation mode and use another mode.

For example, you may choose VLAN configuration when you create a VMM domain. When you create a new EPG for the domain, you may configure it to use VLAN—the domain mode—or you may configure it to use VXLAN.

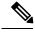

Note

Mixed-mode encapsulation is available for Cisco ACI Virtual Edge in local switching mode only.

### **Encapsulation Pool Combinations**

Your ability to add and delete VLAN and multicast pools for a VMM domain depends on whether EPGs are associated with the domain.

If no EPGs are associated with the VMM domain, you can add and delete VLAN and multicast pools. You can do this regardless of whether the VMM domain default encapsulation mode is VLAN or VXLAN.

If EPGs are associated with the VMM domain, you cannot delete existing VLAN or multicast pools.:

VLAN—You can configure both VLAN and multicast pools.

VLAN is the default encapsulation mode for the domain. New EPGs created for this VMM domain use VLAN encapsulation by default. You can configure EPGs to use VXLAN encapsulation if multicast pools are configured in the VMM domain.

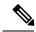

Note

Configure the private VLAN as internal in the VLAN pool for internal switching.

• VXLAN—You can configure both VLAN and multicast pools. VXLAN is the default encapsulation mode for the domain. New EPGs created for the VMM domain use VXLAN encapsulation by default. You can configure EPGs to use VLAN encapsulation if VLAN pools are configured in the VMM domain.

# Check or Change the VMM Domain Encapsulation Mode Using the APIC GUI

You can use the APIC GUI to discover and change the encapsulation mode of a VMM domain.

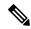

Note

If EPGs are associated to the VMM domain, you cannot change its switching mode. If you want the domain to use a different switching mode, delete and re-create it. However, you can change the switching mode of the VMM domain if no EPGs are associated to it.

### **Procedure**

- **Step 1** Log in to the Cisco APIC.
- **Step 2** Go to Virtual Networking > Inventory > VMM Domains > VMware > VMM domain.

In the VMM domain work pane, in the **Properties** area, the **Default Encapsulation Mode** field highlights **VLAN** or **VXLAN** in blue.

- **Step 3** If you wish, change the mode in the **Default Encapsulation Mode** by clicking on the preferred mode.
- **Step 4** If needed, configure a VLAN or multicast pool in the work pane.

In order to change the default mode to **VLAN**, you must have a VLAN pool configured. In order to change the default mode to **VXLAN**, you must have a multicast address and multicast pool configured.

**Note** For both VLAN and VXLAN modes, if you have not already done so, you must configure an intermal VLAN pool for the private VLAN, which is used for internal switching.

Step 5 Click Submit.

# Check or Change the VMM Domain Encapsulation Mode Using the NX-OS CLI

You can use the NX-OS CLI to check or change the encapsulation mode of a VMM domain.

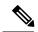

Note

If EPGs are associated to the VMM domain, you cannot change its switching mode. If you want the domain to use a different switching mode, delete and re-create it. However, you can change the switching mode of the VMM domain if no EPGs are associated to it.

### **Procedure**

**Step 1** Check the VMM domain encapsulation mode.

### Example:

```
apicl(config-vmware-ave) # show run
# Command: show running-config vmware-domain mininet1 configure-ave
# Time: Tue Nov 21 07:07:58 2017
vmware-domain mininet1
    configure-ave
        switching mode vlan
        multicast-address 230.1.2.3
        exit
    exit
apicl(config-vmware-ave) #
```

**Step 2** Change the VMM domain encapsulation mode.

### **Example:**

```
apic1# configure
apic1(config)# vmware-domain mininet
apic1(config-vmware)# configure-ave
apic1(config-vmware-ave)# switching mode ?
vlan     VLAN/SW Mode
vxlan     VXLAN/SW Mode
vxlan     VXLAN/HW Mode
```

# Check or Change the VMM Domain Encapsulation Mode Using the REST API

You can use the REST API to discover and change the encapsulation mode of a VMM domain.

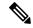

Note

If EPGs are associated to the VMM domain, you cannot change its switching mode. If you want the domain to use a different switching mode, delete and re-create it. However, you can change the switching mode of the VMM domain if no EPGs are associated to it.

### **Procedure**

Discover and change the encapsulation mode of a VMM domain.

### **Example:**

# Override the VMM Domain Encapsulation Mode for an EPG Using the APIC GUI

After you create an EPG and associate it with a VMM domain, you can change the encapsulation mode of the EPG. You can make the encapsulation mode different from or the same as that of the VMM domain.

### Before you begin

You must already have created an EPG and have associated it with a VMM domain.

#### **Procedure**

- **Step 1** Log in to the Cisco APIC.
- **Step 2** Go to Tenants > tenant > Application Profiles > application profile > Application EPGs > EPG > Domains (VMs and Bare-Metals).
- Step 3 In the **Domains (VMs and Bare-Metals)** work pane, double-click a domain, ensure that the switching mode is **AVE**, and then choose a mode from the **Encap Mode** drop-down list.

You can choose one of the following encap modes:

- **VXLAN**—This overrides the domain's VLAN configuration, and the EPG uses VXLAN encapsulation. However, a fault is triggered for the EPG if a multicast pool is not configured on the domain.
- VLAN—This overrides the domain's VXLAN configuration, and the EPG uses VLAN encapsulation. However, a fault is triggered for the EPG if a VLAN pool is not configured on the domain.
- **Auto**—This causes the EPG to use the same encapsulation mode as the VMM domain. This is the default configuration.

### Step 4 Click Update.

#### What to do next

Verify the configuration by checking the endpoints under the EPG for the encapsulation mode.

# Override the VMM Domain Encapsulation Mode for an EPG Using the NX-OS Style CLI

After you create an EPG and associate it with a VMM domain, you can change the encapsulation mode of the EPG so it differs from or is the same of the VMM domain encapsulation mode.

### Before you begin

You must already have created an EPG and have associated it with a VMM domain.

#### **Procedure**

Specify the encapsulation mode for an EPG:

### **Example:**

```
apicl(config) # tenant <tenant name>
apicl(config-tenant) # application <application name>
apicl(config-tenant-app) # epg <epg name>conf
apicl(config-tenant-app-epg) # vmware-domain member <vmm domain name>
apicl(config-tenant-app-epg-domain) # encap-mode auto | vlan | vxlan
apicl(config-tenant-app-epg-domain) # switching-mode AVE
```

You can choose one of the following encapsulation modes:

- **Auto**—This causes the EPG to use the same encapsulation mode as the VMM domain. This is the default configuration.
- VLAN—This overrides the domain's VXLAN configuration, and the EPG will use VLAN encapsulation. However, a fault will be triggered for the EPG if a VLAN pool is not configured on the domain.
- **VXLAN**—This overrides the domain's VLAN configuration, and the EPG will use VXLAN encapsulation. However, a fault will be triggered for the EPG if a multicast pool is not configured on the domain.

# Override the VMM Domain Encapsulation Mode for an EPG Using the REST API

### **Procedure**

Override the VMM domain encapsulation mode for an EPG.

### **Example:**

```
<polUni>
<fvTenant name="coke">
<fvAp name="sap">
<fvAEPg name="web1">
<fvRsDomAtt resImedcy="immediate"
tDn="uni/vmmp-VMware/dom-mininet"
switchingMode="AVE" encapMode="vxlan"/>
</fvAEPg>
</fvAp>
</fvTenant>
</polUni>
```

For **encapMode**=, you can enter one of the following:

- auto—This causes the EPG to use the same encapsulation mode as the VMM domain. This is the default configuration.
- vlan—This overrides the domain's VXLAN configuration, and the EPG will use VLAN encapsulation. However, a fault will be triggered for the EPG if a VLAN pool is not configured on the domain.
- vxlan—This overrides the domain's VLAN configuration, and the EPG will use VXLAN encapsulation. However, a fault will be triggered for the EPG if a multicast pool is not configured on the domain.

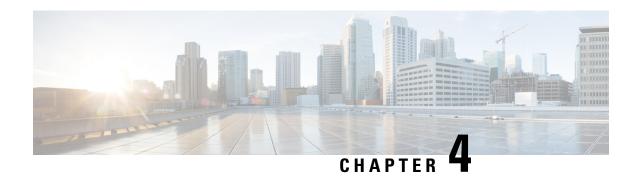

# Port Channel and Virtual Port Channel Configuration

This chapter contains the following sections:

- Port Channel or Virtual Port Channel Configuration, on page 15
- Configure a Port Channel or Virtual Port Channel Using the GUI, on page 15
- Configure Port Channel Mode Using the NX-OS Style CLI, on page 16
- Configure a Port Channel Using the NX-OS Style CLI, on page 17
- Configure a Port Channel Policy, on page 18

### **Port Channel or Virtual Port Channel Configuration**

You can configure a port channel or virtual port channel or a port channel policy using the Cisco APIC GUI, NX-OS style CLI, or REST API.

### Configure a Port Channel or Virtual Port Channel Using the GUI

Use the Cisco APIC GUI to configure a port channel or virtual port channel.

### **Procedure**

- Step 1 Log in to the Cisco APIC.
   Step 2 Choose Fabric > Access Policies.
   Step 3 Expand the Interface and Leaf Interfaces folders.
   Step 4 Right-click the Profiles folder and choose Create Leaf Interface Profile.
   Step 5 In the Create Leaf Interface Policy dialog box, enter a name for the policy in the Name field.
   Step 6 In the Interface Selectors area, click + to add an access port selector.
   Step 7 In the Create Access Port Selector dialog box, complete the following steps:

   a) In the Name field, enter a name for the access port.
  - b) In the **Interface IDs** field, enter the interface IDs where the host is located.

- c) From the Interface Policy Group drop-down list, choose Create PC Interface Policy Group or Create VPC Interface Policy Group.
- Step 8 In the Create PC Interface Policy Group dialog box or the Create VPC Interface Policy Group dialog box, complete the following steps:
  - a) In the **Name** field, enter a name for the port channel.
  - b) From the Port Channel Policy drop-down list, choose Create Port Channel Policy.
- **Step 9** In the **Create Port Channel Policy** dialog box, complete the following actions:
  - a) In the **Name** field, enter a name for the policy.
  - b) In the **Mode** field, choose one of the following options appropriate to your setup:
    - Static Channel Mode On
    - LACP Active
    - LACP Passive
    - MAC Pinning
    - MAC Pinning-Physical-NIC-load
    - Note LACP Passive mode is not supported for directly connected hosts. Ports using LACP Passive mode do not initiate an LACP handshake. We recommend that you always use LACP Active instead of LACP Passive. LACP Passive can be used only with Cisco ACI Virtual Edge/TOR policy groups when there is an intermediate Layer 2 device and the Layer 2 device ports are using LACP Active mode.
    - **Note** MAC Pinning-Physical-NIC-load mode is not supported for Cisco ACI Virtual Edge.
  - c) Click Submit.
- Step 10 In the Create PC Interface Policy Group or Create VPC Interface Policy Group dialog box, from the Attached Entity Profile drop-down list, choose or create an attached entity profile, and then click Submit.
- Step 11 In the Create Access Port Selector dialog box, click OK.
- Step 12 In the Create Leaf Interface Policy dialog box, click Submit.

## Configure Port Channel Mode Using the NX-OS Style CLI

#### **Procedure**

Configure port channel mode.

```
passive Set channeling mode to PASSIVE
apic1(config-vmware-ave)# channel-mode <mode>
```

### Configure a Port Channel Using the NX-OS Style CLI

#### **Procedure**

Create a port channel.

### Example:

```
apic1# config
apic1(config)# template port-channel cli-pc1
apic1(config-if)# channel-mode active
apic1(config-if)# vlan-domain member cli-vdom1

apic1(config-if)# show running-config
# Command: show running-config interface port-channel cli-pc1
# Time: Thu Oct 1 10:38:30 2015
interface port-channel cli-pc1
vlan-domain member cli-vdom1
channel-mode active
exit
```

### **VPC Configuration Using the NX-OS Style CLI**

Configuring a Virtual Port Channel (VPC) using the NX-OS style CLI consists of two tasks. Your first configure a VPC domain and then configure the VPC on the switch interfaces.

### Configure a VPC Domain Using the NX-OS Style CLI

### **Procedure**

Configure a VPC domain.

```
apic1# config
apic1(config)# vpc domain explicit 10 leaf 101 102

apic1(config-vpc)# show running-config
# Command: show running-config vpc domain explicit 10 leaf 101 102
# Time: Thu Oct 1 10:39:26 2015
   vpc domain explicit 10 leaf 101 102
   exit
```

### Configure a VPC on Switch Interfaces Using NX-OS Style CLI

### **Procedure**

Configure a VPC on switch interfaces

### **Example:**

```
apic1# config
apic1(config)# leaf 101 - 102
apic1(config-leaf) # interface ethernet 1/3
apic1(config-leaf-if) # channel-group cli-pc1 vpc
apic1(config-leaf-if) # show running-config
# Command: show running-config leaf 101 - 102 interface ethernet 1/3
# Time: Thu Oct 1 10:41:15 2015
  leaf 101
    interface ethernet 1/3
      channel-group cli-pc1 vpc
    exit.
  leaf 102
    interface ethernet 1/3
     channel-group cli-pc1 vpc
      exit
    exit
```

# **Configure a Port Channel Policy**

You can configure one of several types of port channel policies on the Cisco ACI Virtual Edge:

- Link Aggregation Control Policy (LACP) in active mode
- Link Aggregation Control Policy (LACP) in passive mode
- Static mode
- MAC Pinning

You can configure port channel policies through the Cisco APIC GUI or the REST API. However, you can configure port channel mode using the NX-OS Style CLI.

### Configure an LACP Port Channel Policy Using the REST API

### **Procedure**

**Step 1** Create a node profile that specifies the leaf IDs that the access port profiles are associated with.

**Step 2** Create an access port profile that specifies the port included in the access bundle group.

### Example:

**Step 3** Create an access port profile that specifies a second port included in the access bundle group.

### Example:

**Step 4** Create an access bundle group that points to the port channel interface policy.

#### **Example:**

**Step 5** Create a port channel interface policy.

### **Example:**

```
</infraFuncP>
<lacpLagPol name='accountingLacp1' ctrl='15' descr='accounting' maxLinks='14' minLinks='1'
mode='active' />
<lacpLagPol name='accountingLacp2' ctrl='15' descr='accounting' maxLinks='14' minLinks='1'
mode='active' />
```

You can set the mode to 'passive' instead of 'active'.

**Step 6** Associate the VMM domain to the attachable entity profile.

```
<infraAttEntityP name="default"> <infraRsDomP tDn="uni/vmmp-VMware/dom-mininet"/>
</infraAttEntityP>
```

</infraInfra>

### **Configure a MAC Pinning Port Channel Policy Using the REST API**

#### **Procedure**

**Step 1** Create a node profile that specifies the leaf IDs that the access port profiles are associated with.

### **Example:**

**Step 2** Create an access port profile that specifies the port included in the access bundle group.

### **Example:**

**Step 3** Create an access port profile that specifies a second port included in the access bundle group.

### **Example:**

**Step 4** Create an access bundle group that points to the port channel interface policy.

### **Example:**

**Step 5** Create a port channel interface policy.

### **Example:**

```
<lacpLagPol name='accountingLacp1' ctrl='15' descr='accounting' maxLinks='14' minLinks='1'
mode='mac-pin' />
<lacpLagPol name='accountingLacp2' ctrl='15' descr='accounting' maxLinks='14' minLinks='1'
mode='mac-pin' />
```

**Step 6** Associate the VMM domain to the attachable entity profile.

### **Example:**

```
<infraAttEntityP name="default"> <infraRsDomP tDn="uni/vmmp-VMware/dom-mininet"/>
</infraAttEntityP>
</infraInfra>
```

### **Configure a Static Port Channel Policy Using the REST API**

### **Procedure**

**Step 1** Create a node profile that specifies the leaf IDs that the access port profiles are associated with.

### **Example:**

**Step 2** Create an access port profile that specifies the port included in the access bundle group.

### **Example:**

**Step 3** Create an access port profile that specifies a second port included in the access bundle group.

### Example:

**Step 4** Create an access bundle group that points to the port channel interface policy.

### **Step 5** Create a port channel interface policy.

### **Example:**

```
<lacpLagPol name='accountingLacp1' ctrl='15' descr='accounting' maxLinks='14' minLinks='1'
mode='off' />
<lacpLagPol name='accountingLacp2' ctrl='15' descr='accounting' maxLinks='14' minLinks='1'
mode='off' />
```

**Step 6** Associate the VMM domain to the attachable entity profile.

```
<infraAttEntityP name="default"> <infraRsDomP tDn="uni/vmmp-VMware/dom-mininet"/>
</infraAttEntityP>
</infraInfra>
```

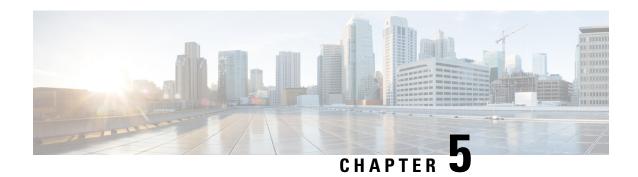

### **SPAN** Features

This chapter contains the following sections:

- About SPAN Feature Configuration, on page 23
- Configure SPAN Features Using the GUI, on page 24
- Configure SPAN Using the NX-OS CLI, on page 28
- Configuring SPAN Features Using the REST API, on page 28

## **About SPAN Feature Configuration**

The Cisco ACI Virtual Edge supports Switched Port Analyzer (SPAN) features, including local SPAN and Encapsulated remote SPAN (ERSPAN).

You cannot use the Cisco ACI Virtual Edge inside or outside interface uplinks as the source or destination of a SPAN sessions. The Cisco ACI Virtual Edge supports 64 SPAN sessions per DVS (local SPAN and ERSPAN). A source can be a member of a maximum of four SPAN sessions.

### **Guidelines for Configuring SPAN**

Follow these guidelines when you configure local SPAN sessions on the Cisco ACI Virtual Edge:

- You can have only a single vLeaf per session.
- Sessions are defined by a client end point (CEP). EPG as a destination is not supported.
- Sessions are deployed on the vLeaf when a destination CEP is defined.
- No regular traffic is allowed from or to the destination CEP.
- A separate EPG with promiscuous mode enabled must be created for LSPAN destination CEP.

### **Guidelines for Configuring ERSPAN**

Follow these guidelines when you configure ERSPAN sessions on the Cisco ACI Virtual Edge:

- Sessions are defined based on an IP address with other optional parameters.
- Sessions can be deployed on multiple vLeafs.
- Sessions are deployed to a vLeaf when a source CEP or endpoint group (EPG) is defined.

- The destination for an ERSPAN session should always be in overlay-1 (infraVRF [virtual routing and forwarding]). If the destination is a VM behind the Cisco ACI Virtual Edge, bring it up in the infra EPG.
- The ERSPAN destination should always be remote. ERSPAN from a Cisco ACI Virtual Edge to a destination hosted behind the same Cisco ACI Virtual Edge is not supported.
- If the ERSPAN destination is a VM, make sure that vMotion is disabled on it. If the ERSPAN destination VM is moved to another host for any reason, make sure that the static CEP is configured accordingly. See Step 21 through Step 24 in the section Configure SPAN Features Using the GUI, on page 24.
- The IP address for the destination can be obtained using DHCP (Option 61 is needed during DHCP) or static configuration. Make sure that the IP address is in the same subnet as the other VTEPs in overlay-1 (infra VRF).

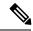

Note

Not all operating systems for VMs and devices support Option 61 for DHCP. In those cases, use a static IP address on infra VLAN. Choose a static IP address for ERSPAN carefully because it might lead to an IP conflict with the leased DHCP IPs on infra VLAN.

### **Guidelines for Configuring SPAN or ERSPAN with a UCS B Series Server**

If you want to configure SPAN or ERSPAN on Cisco ACI Virtual Edge, and the Cisco ACI Virtual Edge hosts are running on a UCS B Series server, you must configure a port channel (PC) interface policy group with MAC pinning for the interfaces connecting to the fabric interconnects. This is because the virtual source (vsource) and virtual destination (vdestination) groups are specified only on PC policy groups.

## **Configure SPAN Features Using the GUI**

### Before you begin

If you are configuring LSPAN, you must have a new EPG configured with **Promiscuous** mode to capture local traffic on the same host. This EPG should be used on the VM that captures the traffic. Complete the following steps:

- 1. Create a new EPG and associate it to the VMM domain, choosing **AVE** as the switching mode and **Auto** as the encapsulation mode.
- **2.** Enable **Promiscuous** mode on the EPG.

In Cisco APIC, expand the EPG, click **Domains(VMs and Bare-metals)**, right-click the VMM already associated with the EPG, and then click **Edit VMM Domain association**, set **Allow Promiscuous to Accept**, and then click **OK**.

### **Procedure**

- **Step 1** Log in to the Cisco APIC.
- Step 2 On the menu bar, choose Fabric > Access Policies.

- **Step 3** In the **Policies** navigation pane, open the **Policies** and the **Troubleshooting** folders.
- **Step 4** Expand the **VSPAN** folder.
- Step 5 Right-click the VSPAN Destinations Groups folder and choose Create VSPAN Destination Group.
- **Step 6** In the **Create VSPAN Destination Group** dialog box, complete the following steps:
  - a) In the Name field, enter a name.
  - b) In the **Create Destinations** area, click the + icon.
- **Step 7** In the **Create VSPAN VDestination** dialog box, complete the following steps:
  - a) In the **Destination Type** field, choose **ERSPAN** or **LSPAN** (for local SPAN).
  - b) Complete one of the following series of steps:

| If in Step 7 a you chose | Then                                                                            |
|--------------------------|---------------------------------------------------------------------------------|
| ERSPAN                   | Enter the following values:                                                     |
|                          | • Name—Enter a name for the VSPAN destination (Destination1).                   |
|                          | • <b>Description</b> —(Optional) Enter a description for the VSPAN destination. |
|                          | • Destination Type—Choose ERSPAN.                                               |
|                          | • <b>Destination IP</b> —Specify a destination IP address.                      |
|                          | • Flow ID—Specify a flow ID value.                                              |
|                          | • TTL—Specify a TTL value (64).                                                 |
|                          | • MTU—Specify an MTU value (1510).                                              |
|                          | • DSCP—Enter a QoS DSCP value.                                                  |
|                          |                                                                                 |

| If in Step 7 a you chose | Then                                                                                                    |  |
|--------------------------|----------------------------------------------------------------------------------------------------|--|
| LSPAN                    | Enter the following values:                                                                                                    |  |
|                          | • Name—Enter a name for the VSPAN destination (Destination1).                                                                                                    |  |
|                          | • <b>Description</b> —(Optional) Enter a description for the VSPAN destination.                                                                                                    |  |
|                          | • Destination Type—Choose LSPAN.                                                                                                    |  |
|                          | <ul> <li>Destination CEP—(Optional) Choose a         Tenant (1), Application Profile (a1), and EPG         (e1), and CEP MAC address for the         destination.</li> <li>You see the destination CEP MAC address if         you fulfilled the prerequisites for LSPAN.</li> </ul> |  |
|                          |                                                                                                    |  |
|                          | When you configure the destination CEP, choose the EPG that you created in the "Before You Begin" section with Promiscuous mode enabled.                                                                                                    |  |

- c) Click **OK** to save the VSPAN destination.
- **Step 8** In the **Create VSPAN Destination** dialog box, click **Submit** to save the VSPAN destination group.
- Step 9 In the Policies navigation pane, right-click the VSPAN Sessions folder and choose Create VSPAN Session.
- **Step 10** In the **Create VSPAN Session** dialog box, in the **Name** field, enter a name for the source group.
- **Step 11** In the **Admin State** field, ensure that **Start** is chosen.
- **Step 12** From the **Destination Group** drop-down list, choose the new destination group.
- **Step 13** In the Create Sources area, click the + icon.
- **Step 14** In the **Create VSPAN VSource** dialog box, complete the following steps:
  - a) In the **Name** field, enter a name for the source.
  - b) In the **Direction** area, choose a direction for the source (**Both**, **Incoming**, or **Outgoing**).
  - c) In the Source type area, choose EPG or CEP.
  - d) In the **Source EPG** or **Source CEP** area, choose a tenant, an application profile, and an EPG from the drop-down lists.
  - e) If you choose CEP as the source type, also choose a CEP from the drop-down list.
  - f) Disregard the Add Source Access Paths area.
  - g) Click **OK** to save the VSPAN VSource.
- **Step 15** Click **Submit** to save the VSPAN VSource Group.
- **Step 16** On the menu bar, choose **Fabric** > **Access Policies**.
- Step 17 In the Policies navigation pane, expand the Interfaces, Leaf Interfaces, and Policy Groups folders.
- **Step 18** Expand the **VPC Interface** folder and click the policy group through which the SPAN source or destination is to be connected.
- **Step 19** In the **PC/VPC Interface Policy Group** work pane for the policy group, complete the following steps:

a) From the **Attached Entity Profile** drop-down list, choose or create an attached entity profile.

See the section Configuring an Attachable Entity Profile Using the GUI, on page 75 in this guide for instructions.

**Note** You may need to scroll down the page to complete the next steps.

b) In the **VSource Groups** area, click the + icon, choose the desired SPAN source group, and then click **Update**.

This is the name of the source you that you created in Step 14 a.

c) In the **VDestination Group** area, choose the SPAN destination group, and then click **Update**.

This is the name of the destination you that you created in Step 7 b.

d) Click Submit.

These steps associate the SPAN source and SPAN destination groups with the selected policy groups.

Step 20 To verify the configuration, open an SSH session on Cisco ACI Virtual Edge and enter the **vemcmd show** span command to display active SPAN sessions. Verify that the new session is running.

**Note** Step 21 through Step 24 are for ERSPAN only.

- **Step 21** In the APIC GUI, on the menu bar, choose **Tenants** > **infra**
- Step 22 In the Tenant infra navigation pane, expand the following: Application Profiles > access > Application EPGs > EPG default.
- Step 23 Right-click the Static EndPoint folder and then choose Create Static EndPoint.
- **Step 24** In the **Create Static Endpoint** dialog box, complete the following steps:
  - a) In the MAC field, enter the ERSPAN destination's MAC address.
  - b) In the **Type** area, choose **tep**.
  - c) In the **Path Type** area, choose the appropriate path type.

If you choose Port as the path type, choose a node from the Node drop-down list.

The path type determines how the leaf is connected to the ERSPAN destination. The leaf can be connected by port, direct port channel, or virtual port channel.

d) In the **Path** field, enter the appropriate path.

The path determines the policy group where the ERSPAN destination is attached.

- e) In the **IP Address** field, enter the ERSPAN destination IP address.
- f) In the **Encap** field, enter the overlay-1 VLAN.
- g) Click Submit.
- h) From the ERSPAN destination, ping any overlay- IP address.

This step ensures that the fabric learns the ERSPAN destination IP address.

## **Configure SPAN Using the NX-OS CLI**

### **Procedure**

### **Step 1** Configure SPAN.

### **Example:**

```
apic1(config) # monitor virtual session cli-vspan1
apic1(config-monitor-virtual) # source tenant cli-esx1 application cli-esx1 epg cli-vspan1
mac <00:50:56:BA:BE:0F>
apic1(config-monitor-virtual-source) # direction both
apic1(config-monitor-virtual-source) # exit
apic1(config-monitor-virtual) # destination tenant cli-esx1 application cli-vspan1 epg
cli-esx1b mac <00:50:56:BA:F0:E0>
apic1(config) # vmware-domain cli-esx
apic1(config-vmware) # configure-ave
apic1(config-vmware-ave) # monitor virtual session cli-vspan1
```

### **Step 2** Verify the configuration.

### **Example:**

```
apicl(config-monitor-virtual) # show running-config
# Command: show running-config monitor virtual session cli-vspan1
# Time: Thu Oct 8 11:20:09 2015
   monitor virtual session cli-vspan1
    source tenant cli-esx1 application cli-esx1 epg cli-esx1 mac 00:50:56:BA:BE:0F
        exit
   destination tenant cli-esx1 application cli-esx1 epg cli-esx1b mac 00:50:56:BA:F0:E0
   exi
```

## **Configuring SPAN Features Using the REST API**

### Configure Local SPAN with a CEP Source Using the REST API

### **Procedure**

Configure local SPAN with a CEP source.

```
</spanSpanLbl>
    </spanVSrcGrp>
      <infraFuncP>
            <infraAccBndlGrp name="test-lvspan">
            <infraRsSpanVSrcGrp tnSpanVSrcGrpName="srcgrp1"/>
            <infraRsSpanVDestGrp tnSpanVDestGrpName="destgrp1"/>
            <infraRsAttEntP tDn="uni/infra/attentp-test-lvspan"/>
            </infraAccBndlGrp>
    </infraFuncP>
     <spanVDestGrp</pre>
                        name="destgrp2">
        <spanVDest name="dest1">
                            <spanRsDestToVPort</pre>
tDn="uni/tn-t0/ap-a0/Promiscuous-EPG/cep-00:50:56:B3:5F:AA"/>
        </spanVDest>
    </spanVDestGrp>
    <infraAttEntityP name="test-lvspan">
    <infraRsDomP tDn="uni/vmmp-VMware/dom-mininet"/>
</infraAttEntityP>
</infraInfra>
</polUni>
```

### Configure Local SPAN with an EPG Source Using the REST API

### **Procedure**

Configure local SPAN with an EPG source.

```
<polUni>
 <infraInfra>
 <spanVSrcGrp</pre>
                        name="srcgrp2" adminSt="start">
        <spanVSrc name="src2" dir="both">
                            <spanRsSrcToEpg tDn="uni/tn-t0/ap-a0/epg-g11"/>
        </spanVSrc>
        <spanSpanLbl name="destgrp1">
          </spanSpanLbl>
    </spanVSrcGrp>
    <infraFuncP>
            <infraAccBndlGrp name="test-lvspan">
            <infraRsSpanVSrcGrp tnSpanVSrcGrpName="srcgrp2"/>
            <infraRsSpanVDestGrp tnSpanVDestGrpName="destgrp1"/>
            </infraAccBndlGrp>
    </infraFuncP>
  <spanVDestGrp</pre>
                        name="destgrp2">
        <spanVDest name="dest1">
                         <spanRsDestToVPort</pre>
tDn="uni/tn-t0/ap-a0/Promiscuous-EPG/cep-00:50:56:B3:5F:AA"/>
        </spanVDest>
    </spanVDestGrp>
    <infraAttEntityP name="test-lvspan">
    <infraRsDomP tDn="uni/vmmp-VMware/dom-mininet"/>
</infraAttEntityP>
```

```
</infraInfra> </polUni>
```

### Configure ERSPAN with a CEP Source Using the REST API

#### **Procedure**

Configure ERSPAN with a CEP source.

### **Example:**

```
<polUni>
  <infraInfra>
    <spanVSrcGrp name="srcgrp2">
        <spanVSrc name="src1" dir="both" >
                            <spanRsSrcToVPort</pre>
tDn="uni/tn-t0/ap-a0/epg-g3/cep-00:50:56:B3:24:E1"/>
        </spanVSrc>
        <spanSpanLbl name="destgrp1">
        </spanSpanLbl>
    </spanVSrcGrp>
      <infraFuncP>
            <infraAccBndlGrp name="test-lvspan">
            <infraRsSpanVSrcGrp tnSpanVSrcGrpName="srcgrp1"/>
            <infraRsSpanVDestGrp tnSpanVDestGrpName="destgrp1"/>
            -
<infraRsAttEntP tDn="uni/infra/attentp-test-lvspan"/>
            </infraAccBndlGrp>
    </infraFuncP>
           <spanVDestGrp</pre>
                        name="destgrp1">
        <spanVDest name="dest1">
          <spanVEpgSummary name="summ1" dstIp="10.30.13.195" ttl="50" mtu="1500" dscp="2"/>
             </spanVDest>
    </spanVDestGrp>
   <infraAttEntityP name="test-lvspan">
    <infraRsDomP tDn="uni/vmmp-VMware/dom-mininet"/>
 </infraAttEntityP>
 </infraInfra>
 </polUni>
```

### **Configure ERSPAN with a Static Endpoint Using the REST API**

#### **Procedure**

Configure ERSPAN with a static CEP source.

```
<polUni>
  <fvTenant name="infra">
     <fvAp name="access">
```

### **Configure ERSPAN with an EPG Source Using the REST API**

### **Procedure**

Configure ERSPAN with an EPG source.

### **Example:**

```
<polUni>
 <infraInfra>
 <spanVSrcGrp</pre>
                        name="srcgrp2" adminSt="start">
        <spanVSrc name="src2" dir="both">
                           <spanRsSrcToEpg tDn="uni/tn-t0/ap-a0/epg-g11"/>
        </spanVSrc>
        <spanSpanLbl name="destgrp1">
          </spanSpanLbl>
    </spanVSrcGrp>
    <infraFuncP>
            <infraAccBndlGrp name="test-lvspan">
            <infraRsSpanVSrcGrp tnSpanVSrcGrpName="srcgrp2"/>
            <infraRsSpanVDestGrp tnSpanVDestGrpName="destgrp1"/>
            </infraAccBndlGrp>
    </infraFuncP>
           <spanVDestGrp</pre>
                        name="destgrp1">
        <spanVDest name="dest1">
         <spanVEpgSummary name="summ1" dstIp="10.30.13.195" ttl="50" mtu="1500" dscp="2"/>
             </spanVDest>
    </spanVDestGrp>
    <infraAttEntityP name="test-lvspan">
    <infraRsDomP tDn="uni/vmmp-VMware/dom-mininet"/>
</infraAttEntityP>
</infraInfra>
</polUni>
```

Configure ERSPAN with an EPG Source Using the REST API

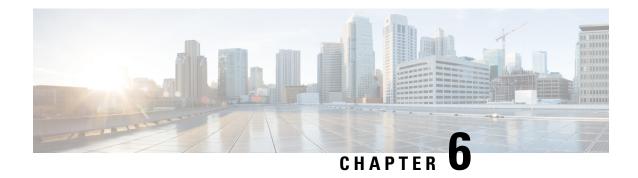

### **BPDU Features**

This chapter contains the following sections:

- Understanding Bridge Protocol Data Unit Features, on page 33
- Configuring BPDU Features Using the GUI, on page 34
- Configure BPDU Features Using the NX-OS Style CLI, on page 35
- Configure BPDU Features Using the REST API, on page 35

# **Understanding Bridge Protocol Data Unit Features**

The following sections describe supported bridge protocol data unit (BPDU) features on the Cisco ACI Virtual Edge with the Cisco APIC. BPDU Guard and BPDU filtering are switch-wide features, and they are applicable only for VM virtual Ethernet (vEth) ports.

### **BPDU Guard**

BPDU Guard prevents loops by moving a nontrunking port into an errdisable state when a BPDU is received on that port. When you enable BPDU Guard on the switch, the interface is moved to blocking state on receiving a BPDU.

BPDU Guard provides a secure response to invalid configurations because the administrator must manually put the interface back in service. To put the interface back in service, disconnect the VM port and then reconnect it to the Cisco ACI Virtual Edge or an EPG port group through vCenter.

### **BPDU Filtering**

BPDU filtering prevents sending and receiving of BPDUs on ports. Any BPDU that is received is dropped when filtering is enabled. BPDU filtering is enabled on VM vEth ports by default. When you enable this feature, Cisco ACI Virtual Edge drops all BPDUs received on uplink ports.

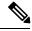

Note

We recommend that you configure BPDU policy in a single policy interface group. Configuring BPDU in multiple policy interface groups leads to inconsistent behavior.

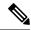

Note

In an L2 switch extended topology, we recommend that you configure BPDU policy through an attached entity profile vSwitch policy override. If the interface policy group is used for configuration, then BPDU Guard or filter is enabled on the Leaf ports. This causes those ports to become error-disabled when they receive BPDU packets from an L2 switch.

For information about configuring BPDU policy through an override policy, see the section "Modifying the Interface Policy Group to Override the vSwitch-Side Policies" in the *Cisco Application Virtual Edge Installation Guide*.

## **Configuring BPDU Features Using the GUI**

#### **Procedure**

- **Step 1** Log in to the Cisco APIC.
- Step 2 On the menu bar, choose Fabric > Access Policies.
- **Step 3** In the **Policies** navigation pane, expand the **Policies** and the **Interface** folders.
- Step 4 Right-click the Spanning Tree Interface folder and choose Create Spanning Tree Interface Policy.
- **Step 5** In the **Create Spanning Tree Interface Policy** dialog, complete the following actions:
  - a) In the Name field, enter a name for the policy.
  - b) (Optional) In the **Description** field, enter a description of the policy.
  - c) In the Interface controls area, check the BPDU Guard enabled check box or the BPDU filter enabled check box.
  - d) Click **Submit** to save the policy.
- **Step 6** Attach the spanning tree interface policy that you created in Step 5 by completing the following steps:
  - a) Go to Virtual Networking > Inventory and then expand the VMM Domains and VMware folders.
  - b) Click the VMM domain where you want to attach the policy.
  - c) Click the **VSwitch Policy** tab on the right side of the work pane.
  - d) From the **STP Policy** drop-down list, choose the policy that you created in Step 5.
  - e) Click Submit.
- **Step 7** Verify the configuration by opening an ESXi CLI session to the ESXi hypervisor and entering the **vemcmd show card** command.

### Example:

```
cisco-ave# vemcmd show card
Global BPDU Guard: Enabled && Global BPDU Filter: Enabled
```

The output indicates that BPDU filtering and BPDU Guard are enabled.

# Configure BPDU Features Using the NX-OS Style CLI

### **Procedure**

**Step 1** Enter the vmware-domain mode.

### **Example:**

```
apic1# configure
apic1(config)# vmware-domain domain name
AVE-Vlan AVE2-VXLAN Test Test2
```

**Step 2** Create a spanning-tree interface policy.

### **Example:**

**Step 3** Disable or enable BPDU filter.

### **Example:**

**Step 4** Disable or enable BPDU guard.

## **Configure BPDU Features Using the REST API**

### **Procedure**

**Step 1** Configure BPDU Guard.

### **Example:**

### **Step 2** Configure BPDU filtering.

### **Example:**

```
<polUni>
  <infraInfra>
      <stpIfPol name="testStp5" ctrl="bpdu-filter"/>
      <infraFuncP>
         <infraAccBndlGrp name="test51">
        <\!\!\text{infraRsStpIfPol}\ \text{tnStpIfPolName} = \!\!\!\text{"testStp5"/}\!\!>
        <infraRsAttEntP tDn="uni/infra/attentp-test-bpdu"/>
         </infraAccBndlGrp>
      </infraFuncP>
 </infraInfra>
</polUni>
<vmmProvP vendor="VMware">
     <vmmDomP name="mininet">
         <vmmVSwitchPolicyCont>
            <vmmRsVswitchOverrideStpPol tDn="uni/infra/ifPol-testStp5"/>
         </rd></vmmVSwitchPolicyCont>
     </wmmDomP>
</vmmProvP>
```

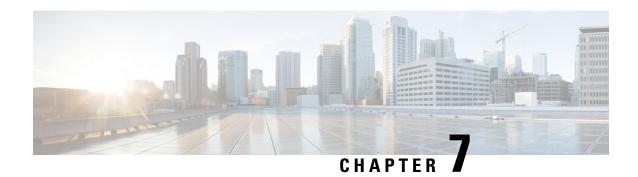

# **IGMP Querier and Snooping**

This chapter contains the following sections:

- Guidelines and Limitations for Configuring IGMP Snooping and Querier, on page 37
- Configure IGMP Querier Using the GUI, on page 38
- Configure IGMP Querier Using the NX-OS Style CLI, on page 39
- Enable IGMP Querier on the Bridge Domain Subnet Using the REST API, on page 40
- Configure IGMP Snooping to Take Effect Immediately Using the GUI, on page 40
- Configure IGMP Snooping to Take Effect Immediately Using the NX-OS Style CLI, on page 41
- Configure IGMP Snooping to Take Effect Later Using the GUI, on page 41
- Configure IGMP Snooping to Take Effect Later Using the NX-OS Style CLI, on page 42
- Configure an IGMP Snooping Policy Using the REST API, on page 42

# Guidelines and Limitations for Configuring IGMP Snooping and Querier

Depending on your setup, you may need to configure IGMP on Layer 2 switches or on infra tenant or administrator-created tenant bridge domains. This section provides guidelines for two common scenarios when you must configure IGMP protocol snooping and querier.

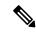

Note

Cisco ACI Virtual Edge does not support IGMP snooping. The guidelines and limitations and configuration procedures for IGMP snooping in this section are for configuring IGMP snooping on the leaf switch.

### **Multi-destination Flood for VXLAN-Encapsulated Traffic**

To receive multi-destination flood on Cisco ACI Virtual Edge for VXLAN-encapsulated traffic and minimize multicast flooding traffic originating from and terminating on the Cisco ACI Virtual Edge if there is a Layer 2 device between the leaf and the Cisco ACI Virtual Edge, do the following:

• Apply IGMP snooping policy and enable IGMP querier on the infra tenant bridge domain subnet through the Cisco APIC. See the instructions in the section Configure IGMP Querier Using the GUI, on page 38 in this guide.

• Enable IGMP snooping on each of any Layer 2 devices between the leaf and the Cisco ACI Virtual Edge. Follow the instructions that are specific to the device. For example, if the Layer 2 device is a Cisco Nexus 5000 Series switch, see the instructions in the configuration guide for that switch.

### **Sending or Receiving Multicast Streams with Virtual Machines**

If you have virtual machines connected to the Cisco ACI Virtual Edge and want to send or receive multicast streams, do the following:

- Apply IGMP snoop policy and enable IGMP querier for administrator-created tenant bridge domain. If
  you have multiple administrator-created tenant bridge domains, you must apply IGMP snoop policy and
  configure IGMP querier on each administrator-created tenant bridge domain through the Cisco APIC.
   See the instructions in the section Configure IGMP Querier Using the GUI, on page 38 in this guide.
- Enable IGMP snooping on each Layer 2 device between the leaf and the Cisco ACI Virtual Edge. Follow the instructions that are specific to the device. For example, if the Layer 2 device is a Cisco Nexus 5000 Series switch, see the instructions in the configuration guide for that switch.
- If the multicast traffic that originates from or terminates on the VMs is VXLAN-encapsulated, follow all the guidelines in the previous section as well as this one.

### **Order of Configuration**

Configure IGMP querier before you configure IGMP snooping.

## **Configure IGMP Querier Using the GUI**

### **Procedure**

**Step 1** Log in to the Cisco APIC.

**Step 2** Complete one of the following series of steps, depending on the type of tenant:

| If you have                     | Then                                                                                                    |  |
|---------------------------------|----------------------------------------------------------------------------------------------------|--|
| An infra tenant                 | <ul> <li>a. Choose Tenants &gt; infra.</li> <li>b. In the navigation pane, open the following folders: Networking &gt; Bridge Domains &gt; default &gt; Subnets.</li> <li>c. Choose the subnet in the Subnets folder.</li> <li>d. In the Properties work pane, in the Subnet Control area, make sure that the Querier IP check box is checked.</li> <li>e. Click Submit.</li> </ul> |  |
| An administrator-created tenant | <ul> <li>a. Choose Tenants and then choose the tenant on which you want to configure the IGMP querier.</li> <li>b. In the tenant navigation pane, open the Networking folder, the Bridge Domains folder, and then the folder for the bridge domain created earlier for the tenant.</li> </ul>                                                                                       |  |

| If you have | If the selected bridge domain already has a subnet with a gateway IP, you can use it to enable IGMP querier in the <b>Subnet Control</b> area. Or you can follow the remaining steps to create a new subnet to enable IGMP querier.  c. Right-click the <b>Subnets</b> folder inside the bridge domain folder and choose <b>Create Subnet</b> . |  |  |
|-------------|----------------------------------------------------------------------------------------------------|--|--|
|             |                                                                                                    |  |  |
|             |                                                                                                    |  |  |
|             | <b>d.</b> In the <b>Create Subnet</b> dialog box, complete the following steps:                                                                                                    |  |  |
|             | 1. Specify a gateway IP address.                                                                                                    |  |  |
|             | Note You can configure any IP address except one from the 10.0.0.0/16 network because that network is reserved for Cisco APIC fabric devices.                                                                                                    |  |  |
|             | 2. In the <b>Subnet Control</b> area, make sure that the <b>Querier IP</b> check box is checked.                                                                                                    |  |  |
|             | 3. Click Submit.                                                                                                    |  |  |
|             |                                                                                                    |  |  |

# **Configure IGMP Querier Using the NX-OS Style CLI**

### **Procedure**

Configure IGMP querier.

### **Example:**

# Enable IGMP Querier on the Bridge Domain Subnet Using the REST API

#### **Procedure**

Enable IGMP querier on the bridge domain subnet.

### **Example:**

# Configure IGMP Snooping to Take Effect Immediately Using the GUI

### **Procedure**

- **Step 1** Log in to the Cisco APIC.
- **Step 2** Take one of the following actions:
  - If you have an infra tenant, choose **Tenants** > **infra**.
  - If you have an administrator-created tenant, choose **Tenants** and then choose the tenant on which you want to configure the IGMP snooping.
- **Step 3** Take one of the following actions in the tenant navigation pane:
  - If you have an infra tenant, open the Networking folder, open the Bridge Domains folder, and then
    choose the default folder.
  - If you have an administrator-created tenant, open the **Networking** folder, open the **Bridge Domains** folder, and then choose the bridge domain created earlier for the tenant.
- Step 4 In the Properties work pane, from the IGMP Snoop Policy drop-down list, choose Create IGMP Snoop Policy.
- **Step 5** In the **Create IGMP Snoop Policy** dialog box, complete the following steps:
  - a) In the **Name** field, enter a name for the policy.
  - b) In the **Control** area, check the **Enable querier** check box.

- c) (Optional) Configure any other relevant IGMP parameters.
- d) Click Submit.
- Step 6 In the Properties pane, click Submit.

# Configure IGMP Snooping to Take Effect Immediately Using the NX-OS Style CLI

#### **Procedure**

Configure IGMP snooping to take effect immediately.

### Example:

```
apic1# configure
apic1(config)# tenant t1
apic1(config-tenant)# interface bridge-domain bd1
apic1(config-tenant-interface)# ip igmp snooping querier
```

## **Configure IGMP Snooping to Take Effect Later Using the GUI**

### **Procedure**

- **Step 1** Log in to the Cisco APIC.
- **Step 2** Take one of the following actions:
  - If you have an infra tenant, choose **Tenants** > **infra**.
  - If you have an administrator-created tenant, choose **Tenants** and then choose the tenant on which you want to configure the IGMP snooping.
- **Step 3** In the tenant navigation pane, open the **Policies** and **Protocol** folders.
- Step 4 Right-click the IGMP Snoop folder and then choose Create IGMP Snoop Policy.
- **Step 5** In the **Create IGMP Snoop Policy** dialog box, complete the following steps:
  - a) In the **Name** field, enter a name for the policy.
  - b) In the **Control** area, check the **Enable querier** check box.
  - c) (Optional) Configure any other relevant IGMP parameters.
  - d) Click Submit.

#### What to do next

Once you configure IGMP snooping, you can apply it at any time to a bridge domain by completing the following steps:

- **1.** Take one of the following actions:
  - If you have an infra tenant, choose **Tenants** > **infra**.
  - If you have an administrator-created tenant, choose **Tenants** and then choose the tenant on which you want to configure the IGMP snooping.
- **2.** Take one of the following actions in the **Tenant** navigation pane:
  - If you have an infra tenant, click the + icons to open the Networking and Bridge Domain folders, and then choose the default folder.
  - If you have an administrator-created tenant, open the **Networking** and **Bridge Domain** folders, and then choose the bridge domain created earlier for the tenant.
- **3.** In the **Properties** pane, in the **IGMP Snoop Policy** drop-down list, choose the IGMP snooping policy that you want to apply.
- **4.** Click **Submit** for the IGMP policy to go into effect for the bridge domain.

# Configure IGMP Snooping to Take Effect Later Using the NX-OS Style CLI

### **Procedure**

Configure IGMP snooping to take effect later.

### **Example:**

```
apic1# configure
apic1(config)# tenant t1
apic1(config-tenant)# template ip igmp snooping policy <foo_igmp>
apic1(config-tenant-template-ip-igmp-snooping)# ip igmp snooping querier
```

## Configure an IGMP Snooping Policy Using the REST API

#### **Procedure**

Create an IGMP snooping policy and apply it to the bridge domain.

#### **Example:**

Configure an IGMP Snooping Policy Using the REST API

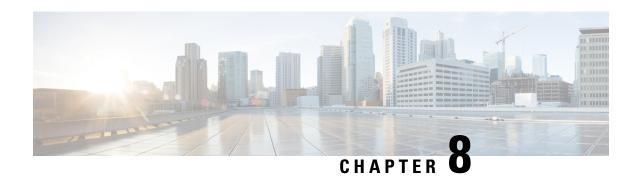

## vMotion with Cisco ACI Virtual Edge

This chapter contains the following sections:

• Guidelines for Using VMware vMotion with Cisco ACI Virtual Edge, on page 45

# **Guidelines for Using VMware vMotion with Cisco ACI Virtual Edge**

You cannot move the Cisco ACI Virtual Edge VM with VMware vMotion, but you can move guest VMs on the same host with vMotion. Follow the guidelines in this section for using vMotion with guest VMs sharing the same host as Cisco ACI Virtual Edge.

### vMotion Configuration

We recommend that you configure vMotion on a separate VMkernel NIC with a separate EPG that uses native switching mode.

### Cross-VMware vCenter vMotion Support

Microsegmentation with Cisco ACI for Cisco ACI Virtual Edge is supported for cross-VMware vCenter and cross-VDS vMotion.

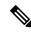

Note

When you do a cross-VMware vCenter vMotion of endpoints, you may experience a few seconds of traffic loss.

### **Guidelines for Using Cross-VMware vCenter and Cross-VDS vMotion**

- The source and destination VMware vCenter Server instances and ESXi hosts must be running version 6.0 or later.
- The source and destination vSphere Distributed Switch (VDS) version must be same.
- Refer to VMware documentation for prerequisites for cross-VDS and Cross-VMware VCenter vMotion.

### vMotion support with Cisco ACI Virtual Edge

Cisco ACI Virtual Edge supports cross-VMware vCenter and cross-DVS when Distributed Firewall is not enabled on the Cisco ACI Virtual Edge domain. Be aware of the following vMotion limitations when Distributed Firewall is enabled:

Table 1: vMotion When Distributed Firewall is Enabled

| Type of vMotion            | Intra-VMM (Intra-DVS) | Inter-VMM (Cross-DVS) |
|----------------------------|-----------------------|-----------------------|
| Cross-vCenter              | Supported             | Supported             |
| Single-vCenter             | Supported             | Supported             |
| Cross Cisco ACI Multi-Site | Not supported         | Not supported         |

### Stale VM Entry After Cross-Data Center VMware vMotion

After you migrate VMs using cross-data center VMware vMotion in the same VMware vCenter, you may find a stale VM entry under the source DVS. This stale entry can cause problems, such as host removal failure. The workaround for this problem is to enable "Start monitoring port state" on the vNetwork DVS. See the KB topic "Refreshing port state information for a vNetwork Distributed Virtual Switch" on the VMware Web site for instructions.

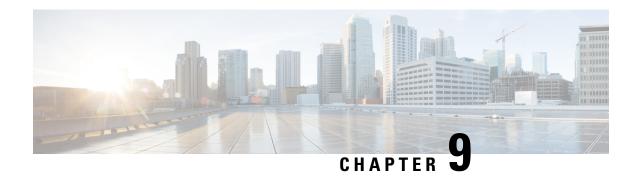

# **Intra-EPG Isolation Configuration**

- Intra-EPG Isolation Enforcement for Cisco ACI Virtual Edge, on page 47
- Configure Intra-EPG Isolation for Cisco ACI Virtual Edge Using the GUI, on page 48
- Configure Intra-EPG Isolation for Cisco ACI Virtual Edge Using the NX-OS Style CLI, on page 49
- Configure Intra-EPG Isolation for Cisco ACI Virtual Edge Using the REST API, on page 50
- Choose Statistics for Isolated Endpoints on Cisco ACI Virtual Edge, on page 51
- Choose Statistics for Isolated Endpoints on Cisco ACI Virtual Edge Under the Tenants Tab, on page 51
- Choose Statistics for Isolated Endpoints on Cisco ACI Virtual Edge Under the Virtual Networking Tab, on page 51
- View Statistics for Isolated Endpoints on Cisco ACI Virtual Edge, on page 52
- View Statistics for Isolated Endpoints on Cisco ACI Virtual Edge Under the Tenants Tab, on page 52
- View Statistics for Isolated Endpoints on Cisco ACI Virtual Edge Under the Virtual Networking Tab, on page 52

## Intra-EPG Isolation Enforcement for Cisco ACI Virtual Edge

By default, endpoints with an EPG can communicate with each other without any contracts in place. However, you can isolate endpoints within an EPG from each other. For example, you may want to enforce endpoint isolation within an EPG to prevent a VM with a virus or other problem from affecting other VMs in the EPG.

You can configure isolation on all or none of the endpoints within an application EPG; you cannot configure isolation on some endpoints but not on others.

Isolating endpoints within an EPG does not affect any contracts that enable the endpoints to communicate with endpoints in another EPG.

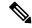

Note

Enforcing intra-EPG Isolation is not supported for the EPG that is associated with Cisco ACI Virtual Edge domains in VLAN mode. If you try to enforce intra-EPG isolation with such an EPG, a fault is triggered.

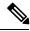

Note

Using intra-EPG isolation on a Cisco ACI Virtual Edge microsegment (uSeg) EPG is not currently supported.

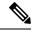

Note

Proxy ARP is not supported for Cisco ACI Virtual Edge EPGs using VXLAN encapsulation and on which intra-EPG Isolation is enforced. Therefore, intra-subnet communication is not possible between intra-EPG isolated EPGs even though contracts are in place between those Cisco ACI Virtual Edge EPGs. (VXLAN).

# Configure Intra-EPG Isolation for Cisco ACI Virtual Edge Using the GUI

Follow this procedure to create an EPG in which the endpoints of the EPG are isolated from each other.

The port that the EPG uses must belong to one of the VM Managers (VMMs).

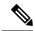

Note

This procedure assumes that you want to isolate endpoints within an EPG when you create the EPG. If you want to isolate endpoints within an existing EPG, select the EPG in Cisco APIC, and in the **Properties** pane, in the **Intra EPG Isolation** area, choose **Enforced**, and then click **SUBMIT**.

### Before you begin

Make sure that VXLAN-related configuration is present on the Cisco ACI Virtual Edge VMM domain, particularly a Cisco ACI Virtual Edge fabric-wide multicast address and pool of multicast addresses (one per EPG).

### **Procedure**

- **Step 1** Log in to Cisco APIC.
- **Step 2** Choose **Tenants**, expand the folder for the tenant, and then expand the **Application Profiles** folder.
- **Step 3** Right-click an application profile, and choose **Create Application EPG**.
- **Step 4** In the **Create Application EPG** dialog box, complete the following steps:
  - a) In the Name field, enter the EPG name.
  - b) In the Intra EPG Isolation area, click Enforced.
  - c) From the **Bridge Domain** drop-down list, choose the bridge domain.
  - d) Check the Associate to VM Domain Profiles check box.
  - e) Click Next.
  - f) In the **Associate VM Domain Profiles** area, complete the following steps:
    - Click the + (plus) icon, and from the **Domain Profile** drop-down list, choose the desired Cisco ACI Virtual Edge VMM domain.
    - From the **Switching Mode** drop-down list, choose **AVE**.
    - From the **Encap Mode** drop-down list, choose **VXLAN** or **Auto**.

If you choose **Auto**, make sure that encapsulation mode of the Cisco ACI Virtual Edge VMM domain is VXLAN.

- (Optional) Choose other configuration options appropriate to your setup.
- g) Click **Update** and click **Finish**.

### What to do next

You can select statistics and view them to help diagnose problems involving the endpoint. See the sections Choose Statistics for Isolated Endpoints on Cisco ACI Virtual Edge Under the Tenants Tab, on page 51 and View Statistics for Isolated Endpoints on Cisco ACI Virtual Edge Under the Tenants Tab, on page 52 in this guide.

# Configure Intra-EPG Isolation for Cisco ACI Virtual Edge Using the NX-OS Style CLI

### Before you begin

Make sure that VXLAN-related configuration is present on the Cisco ACI Virtual Edge VMM domain, particularly a Cisco ACI Virtual Edge fabric-wide multicast address and pool of multicast addresses (one per EPG).

### **Procedure**

In the CLI, create an intra-EPG isolation EPG:

#### Example

```
# Command: show running-config tenant Tenant2 application AP-1 epg EPG-61
tenant Tenant2
application AP-1
epg EPG-61
bridge-domain member BD-61
vmware-domain member D-AVE-SITE-2-3
switching-mode AVE
encap-mode vxlan
exit
isolation enforce # This enables EPG into isolation mode.
exit
exit
exit
```

### What to do next

You can select statistics and view them to help diagnose problems involving the endpoint. See the sections Choose Statistics for Isolated Endpoints on Cisco ACI Virtual Edge Under the Tenants Tab, on page 51 and View Statistics for Isolated Endpoints on Cisco ACI Virtual Edge Under the Tenants Tab, on page 52 in this guide.

# Configure Intra-EPG Isolation for Cisco ACI Virtual Edge Using the REST API

### Before you begin

Make sure that VXLAN-related configuration is present on the Cisco ACI Virtual Edge VMM domain, particularly a Cisco ACI Virtual Edge fabric-wide multicast address and pool of multicast addresses (one per EPG).

### **Procedure**

**Step 1** Send this HTTP POST message to deploy the application using the XML API.

### **Example:**

```
POST https://10.197.139.36/api/mo/uni/tn-Tenant2.xml
```

**Step 2** For a VMM deployment, include the XML structure in the following example in the body of the POST message.

### **Example:**

#### What to do next

You can select statistics and view them to help diagnose problems involving the endpoint. See the sections Choose Statistics for Isolated Endpoints on Cisco ACI Virtual Edge Under the Tenants Tab, on page 51 and View Statistics for Isolated Endpoints on Cisco ACI Virtual Edge Under the Tenants Tab, on page 52 in this guide.

# Choose Statistics for Isolated Endpoints on Cisco ACI Virtual Edge

# Choose Statistics for Isolated Endpoints on Cisco ACI Virtual Edge Under the Tenants Tab

If you configured intra-EPG isolation on a Cisco ACI Virtual Edge, choose statistics—such as denied connections, received packets, or transmitted multicast packets—for the endpoints. You can then view the statistics.

#### **Procedure**

- Step 1 Log in to Cisco APIC.
  Step 2 Choose Tenants > tenant.
  Step 3 In the tenant navigation pane, expand the Application Profiles, profile, and Application EPGs folders, and then choose the EPG containing the endpoint the statistics for which you want to view.
  Step 4 In the EPG Properties work pane, click the Operational tab to display the endpoints in the EPG.
  Step 5 Double-click the endpoint.
  Step 6 In the Properties dialog box for the endpoint, click the Stats tab and then click the check icon.
- Step 7 In the Select Stats dialog box, in the Available pane, choose the statistics that you want to view for the endpoint, and then use the right-pointing arrow to move them into the Selected pane.
- Step 8 Click Submit.

# Choose Statistics for Isolated Endpoints on Cisco ACI Virtual Edge Under the Virtual Networking Tab

If you configured intra-EPG isolation on a Cisco ACI Virtual Edge, choose statistics—such as denied connections, received packets, or transmitted multicast packets—for the endpoints. You can then view the statistics.

#### **Procedure**

- **Step 1** Log in to Cisco APIC.
- Step 2 Choose Virtual Networking > Inventory > VMM Domains > VMware > VMM domain > Controllers > controller instance name > DVS-VMM name > Portgroups > EPG name > Learned Point MAC address (node) > .
- Step 3 Click the Stats tab.

- **Step 4** Click the tab with the check mark.
- Step 5 In the Select Stats dialog box, click the statistics that you want to view in the Available pane, and then click the arrow pointing right to put them in the Selected pane.
- **Step 6** (Optional) Choose a sampling interval.
- Step 7 Click Submit.

## View Statistics for Isolated Endpoints on Cisco ACI Virtual Edge

## View Statistics for Isolated Endpoints on Cisco ACI Virtual Edge Under the Tenants Tab

If you configured intra-EPG isolation on a Cisco ACI Virtual Edge, once you have chosen statistics for the endpoints, you can view them.

### Before you begin

You must have chosen statistics to view for isolated endpoints. See Choose Statistics for Isolated Endpoints on Cisco ACI Virtual Edge Under the Tenants Tab, on page 51 in this guide for instructions.

#### **Procedure**

- **Step 1** Log in to Cisco APIC.
- **Step 2** Choose **Tenants** > *tenant*.
- Step 3 In the tenant navigation pane, expand the Application Profiles, *profile*, and Application EPGs folders, and then choose the EPG containing the endpoint with statistics that you want to view.
- **Step 4** In the EPG **Properties** work pane, click the **Operational** tab to display the endpoints in the EPG.
- **Step 5** Double-click the endpoint with statistics that you want to view.
- Step 6 In the Properties work pane for the endpoint, click the Stats tab.

The work pane displays the statistics that you chose earlier. You can change the view by clicking the table view or chart view icon on the upper left side of the work pane.

# View Statistics for Isolated Endpoints on Cisco ACI Virtual Edge Under the Virtual Networking Tab

If you configured intra-EPG isolation on a Cisco ACI Virtual Edge, once you have chosen statistics for the endpoints, you can view them.

### Before you begin

You must have chosen statistics to view for isolated endpoints. See Choose Statistics for Isolated Endpoints on Cisco ACI Virtual Edge Under the Tenants Tab, on page 51 in this guide for instructions.

### **Procedure**

- **Step 1** Log in to Cisco APIC.
- Step 2 Choose Virtual Networking > Inventory > VMM Domains > VMware > VMM name > Controllers > controller instance name > DVS-VMM name > Portgroups > EPG name > Learned Point MAC address (node)
- Step 3 Click the Stats tab.

The central pane displays the statistics that you chose earlier. You can change the view by clicking the table view or chart view icon on the upper left side of the work pane.

View Statistics for Isolated Endpoints on Cisco ACI Virtual Edge Under the Virtual Networking Tab

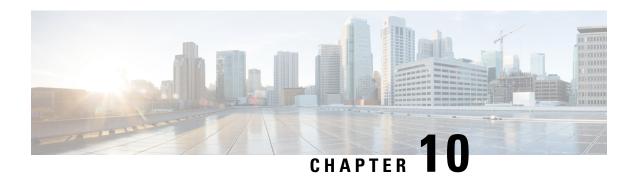

### **Distributed Firewall**

This chapter contains the following sections:

- About Distributed Firewall, on page 55
- Benefits of Distributed Firewall, on page 56
- Distributed Firewall Configuration, on page 57
- Distributed Firewall Flow Logging, on page 63
- Distributed Firewall Flow Counts, on page 71

### **About Distributed Firewall**

The Distributed Firewall is a hardware-assisted firewall. It supplements—but does not replace—other security features in the Cisco Application Centric Infrastructure (ACI) fabric such as Cisco Adaptive Security Virtual Appliance (ASAv) or secure zones created by Microsegmentation with Cisco ACI Virtual Edge.

No additional software is required for the Distributed Firewall to work. However, you must configure policies in the Cisco Application Policy Infrastructure Controller (APIC) to work with the Distributed Firewall.

The Distributed Firewall is supported on all Virtual Ethernet (vEth) ports but is disabled for kni-opflex, kni-ave-ctrl dpdk interfaces and for all uplink ports.

### **Key Features of the Distributed Firewall**

| Feature                                                               | Description                                                                                                    |
|-----------------------------------------------------------------------|----------------------------------------------------------------------------------------------------|
| Provides dynamic packet filtering (also known as stateful inspection) | Tracks the state of TCP and FTP connections and blocks packets unless they match a known active connection. Traffic from the Internet and internal network is filtered based on policies that you configure in the APIC GUI. |
| Is distributed                                                        | Tracks connections even if you use vMotion to move virtual machines (VMs) to other servers.                                                                                                    |
| Prevents SYN-ACK attacks                                              | When the provider VM initiates SYN-ACK packets, the Distributed Firewall on the provider Cisco ACI Virtual Edge drops these packets because no corresponding flow (connection) is created.                                   |

| Feature                                                   | Description                                                                                                    |
|-----------------------------------------------------------|----------------------------------------------------------------------------------------------------|
| Supports TCP flow aging                                   | Connections in ESTABLISHED state are maintained for 2 hours unless the per-port limit reaches the 75% threshold. Once that threshold is reached, any new connection can potentially replace the old connection (which has been inactive for at least 5 minutes).  Connections in non-ESTABLISHED TCP state are retained for 5 minutes of idle or inactive time. |
| Is implemented at the flow level                          | Enables a flow between VMs over the TCP connection, eliminating the need to establish a TCP/IP connection for each packet.                                                                                                    |
| Not dependent on any particular topology or configuration | Works with either Local Switching and No Local Switching modes and with either VLAN and VXLAN.                                                                                                    |
| Is hardware-assisted                                      | In the ACI fabric, Cisco Nexus 9000 leaf switches store the policies, avoiding impact on performance.                                                                                                    |
| Bases implementation on 5-tuple values                    | Uses the source and destination IP addresses, the source and destination ports, and the protocol in implementing policies.                                                                                                    |
| Is in learning mode by default                            | Facilitates upgrades. Distributed Firewall must be in learning mode if you migrate to Cisco ACI Virtual Edge from Cisco AVS if the version of Cisco AVS is earlier than Release 5.2(1)SV3(1.5). Those versions do not support Distributed Firewall.                                                                                                    |

### **Benefits of Distributed Firewall**

This section provides examples of how Distributed Firewall works with hardware in the Cisco ACI fabric to provide security.

### **Enhanced Security for Reflexive ACLs**

An administrator creates a contract using subjects and filters in the Cisco APIC between consumer and provider EPGs to allow web traffic. The administrator creates a policy in Cisco APIC to allow traffic from any source port to destination port 80.

When the policy is configured in Cisco APIC, a reflexive access control list (ACL) entry from the provider to the consumer is automatically programmed in the ACI hardware. This reflexive ACL is created to allow the reverse traffic for the time when a connection remains established. This reflexive ACL entry is necessary to allow the reverse traffic to flow.

Because of the automatic reflexive ACL creation, the leaf switch allows the provider to connect to any client port when the connection is in the established state. But this may not be desirable for some data centers. That is because an endpoint in a provider EPG may initiate a SYN attack or a port-scan to the endpoints in the consumer EPGs using its source port 80.

However, the Distributed Firewall, with the help of the physical hardware, will not allow such attack. The physical leaf hardware evaluates the packet it receives from the hypervisor against the policy ternary content addressable memory (TCAM) entry.

### **Protecting Data When VMs Are Moved with VMotion**

Every packet sent or received follows the flow-based entry in the Distributed Firewall in the Cisco ACI Virtual Edge and in the physical leaf. Since the flows are directly attached to a virtual machine (VM) virtual Ethernet (vEth) interface, even when VMs are moved by VMotion to a different hypervisor host, the flows and table entries move with it to the new hypervisor.

This movement is also reported back to physical leaf. The physical leaf allows the legitimate flow to continue and prevents attacks if they occur. So even when the VM is moved to the new hosts, VM is still communicating without losing protection.

### **Seamless FTP Traffic Handling**

The behavior and inter-working of the FTP protocol is different than other TCP-based protocols. For this reason, it requires special treatment in the Distributed Firewall. FTP Server (Provider) listens on the Control port (TCP port 21) and a Data port (TCP port 20). When communication begins between FTP client (Consumer) and server (Provider), the control connection is set up initially between the FTP client and server. The data connection is set up on demand (only when there is data to be exchanged) and torn down immediately after the data transfer.

Distributed Firewall supports only Active-FTP mode handling. The data connections are not tracked for the Passive-FTP mode.

Distributed Firewall allows the FTP data connection only if it matches the FTP Client IP and Port information that was received during the control connection handshake. Distributed Firewall blocks the FTP data connections if there is no corresponding control connection; this is what prevents FTP attacks.

## **Distributed Firewall Configuration**

You configure Distributed Firewall by setting it to one of its three modes:

- Enabled—Enforces the Distributed Firewall.
- Disabled—Does not enforce Distributed Firewall. Use this mode only if you do not want to use the
  Distributed Firewall. Disabling Distributed Firewall removes all flow information on the Cisco ACI
  Virtual Edge.
- Learning—Cisco ACI Virtual Edge monitors all TCP communication and creates flows in a flow table but does not enforce the firewall. Learning is the default mode.

Distributed Firewall works with policies created in Cisco APIC; unless you create the policies, Distributed Firewall cannot work effectively.

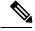

Note

We recommend that you use vmxnet3 adapters for the VMs when using Distributed Firewall.

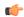

### **Important**

When Distributed Firewall is enabled on a Cisco ACI Virtual Edge VMM domain, there are restrictions on vMotion. See the section Guidelines for Using VMware vMotion with Cisco ACI Virtual Edge, on page 45 in this guide for more information.

### **Workflow for Distributed Firewall Configuration**

This section provides a high-level description of the tasks that you perform to configure Distributed Firewall.

- 1. Create an interface policy group to enable the firewall policy in the Cisco APIC, or, if you already have an interface policy group, make sure that it contains a firewall policy.
- **2.** Configure a stateful policy for Distributed Firewall.
  - Follow instructions in the section Configure a Stateful Policy for Distributed Firewall Using the GUI, on page 58 in this guide.
- **3.** Change the Distributed Firewall mode if necessary.
  - Distributed Firewall is in learning mode by default. If you have not previously enabled Distributed Firewall, follow the instructions in this guide to for changing the Distributed Firewall mode.
- 4. Cisco ACI Virtual Edge reports the flows that are permitted or denied by Distributed Firewall to the system log (syslog) server. You can configure parameters for the flows and view the denied flows on the syslog server. See the instructions in the section Distributed Firewall Flow Logging, on page 63 in this guide.
- **5.** Choose which Distributed Firewall flow count statistics that you want to view.
  - Cisco ACI Virtual Edge collects Distributed Firewall flow information, but you must choose which statistics you want to know about before you can view them. See the section Distributed Firewall Flow Counts, on page 71 in this guide for instructions.

### **Configure a Stateful Policy for Distributed Firewall Using the GUI**

Before you can configure a Distributed Firewall policy, configure a stateful policy for Distributed Firewall.

### **Procedure**

- **Step 1** Log in to the Cisco APIC.
- Step 2 Choose Tenants > tenant.
- **Step 3** In the navigation pane, expand the folder for the tenant.
- **Step 4** Right-click the **Contracts** folder and then choose **Create Contract**.
- **Step 5** In the **Create Contract** dialog box, in the **Name** field, type a name for the contract.
- **Step 6** In the **Subjects** area, click the + icon.
- **Step 7** In the **Create Contract Subject** dialog box, in the **Name** field, type a name for the subject.
- Step 8 In the Filter Chain area, click the + icon next to Filters.
- Step 9 Click the down arrow to display the Name drop-down filter list, and then click the + icon at the top of the Name list.

- **Step 10** In the **Create Filter** dialog box, complete the following actions:
  - a) In the **Name** field, type a name for the filter.
  - b) In the **Entries** area, click the + icon to display more fields.
  - c) In the Name field, type a name to further describe the filter.
  - d) From the **Ether Type** drop-down list, choose **IP**.
  - e) From the **IP Protocol** field, choose **tcp**.
  - f) Check the **Stateful** check box.
  - g) (Optional) In the Source Port / Range field, from the To and the From drop-down lists, choose Unspecified, the default.
  - h) In the **Destination Port / Range** field, from the **To** and the **From** drop-down lists, choose **http**.
  - i) Click **Update** and then click **Submit**.
- Step 11 In the Create Contract Subject dialog box, in the Filters area, click Update and then click OK.
- Step 12 In the Create Contract dialog box, click Submit.

### What to do next

Create a Distributed Firewall policy.

### Configure a Stateful Policy for Distributed Firewall Using the NX-OS Style CLI

#### **Procedure**

Configure a stateful policy in the Cisco APIC.

### **Example:**

```
apicl(config) # tenant Tenant1
apicl(config-tenant) # access-list TCP-511 apicl
apicl (config-tenant-acl) # match icmp
apicl (config-tenant-acl) # match raw TCP-511 dFromPort 443 dToPort 443 etherT ip prot 6
stateful yes
apicl (config-tenant-acl) # match raw tcp etherT ip prot 6 sFromPort 443 sToPort 443 stateful
yes
apicl (config-tenant-acl) # match raw tcp-22out dFromPort 22 dToPort 22 etherT ip prot 6
stateful yes apicl(config-tenant-acl) # match raw tcp-22out dFromPort 22 dToPort 22 etherT ip prot 6
stateful yes apicl(config-tenant-acl) # match raw tcp-21l etherT ip prot 6 stateful yes
apicl(config-tenant-acl) # match raw tcp22-from etherT ip prot 6 sFromPort 22 sToPort 22
stateful yes apicl(config-tenant-acl) # exit apicl(config-tenant) # contract TCP511
apicl(config-tenant-contract) # subject TCP-ICMP
apicl(config-tenant-contract-subj) # access-group TCP-511 both
apicl(config-tenant-contract-subj) # access-group arp both
apicl(config-tenant-contract-subj) #
```

### What to do next

Create a Distributed Firewall policy.

### **Configure a Stateful Policy for Distributed Firewall Using the REST API**

Configure a stateful policy in the Cisco APIC.

### **Procedure**

- **Step 1** Log in to the Cisco APIC.
- **Step 2** Post the policy to https://APIC-ip-address/api/node/mo/.xml.

### **Example:**

### What to do next

Create a Distributed Firewall policy.

### **Create a Distributed Firewall Policy Using the GUI**

You can create a Distributed Firewall policy using the Cisco APIC GUI.

### Before you begin

You must have done the following:

- Created an interface policy group to enable the Distributed Firewall policy in Cisco APIC.
- Created a stateful policy for Distributed Firewall.

### **Procedure**

- **Step 1** Log in to the Cisco APIC.
- Step 2 Go to Fabric > Access Policies.

- **Step 3** In the **Policies** navigation pane, expand the **Policies** and **Interface** folders.
- Step 4 Right-click the Firewall folder and choose Create Firewall Policy.
- **Step 5** In the **Create Firewall Policy** dialog box, in the **Name** field, type a name for the policy.
- **Step 6** In the **Mode** area, choose a mode.

The default mode is Learning to facilitate upgrades.

Distributed Firewall must be in Learning mode if you migrate to Cisco ACI Virtual Edge from Cisco AVS if the version of Cisco AVS is earlier than Release 5.2(1)SV3(1.5). Those versions do not support Distributed Firewall.

Otherwise, enable Distributed Firewall.

Note

Do not change the mode from Disabled directly to Enabled. Doing so can lead to traffic loss. Instead, from Disabled mode, change the mode to Learning, wait 5 minutes, and then change the mode to Enabled. The **Create Firewall Policy** dialog box includes a **Syslog** area. This is where you can configure the source for Distributed Firewall flow information that is sent to the syslog server. See the section Distributed Firewall Flow Logging, on page 63 in this guide for instructions.

### Step 7 Click Submit.

**Step 8** Associate the new policy with the VMM domain by completing the following steps:

- a) Go to Virtual Networking > Inventory.
- b) In the **Inventory** navigation pane, expand the **VMM Domains** folder and the **VMware** folder, and then choose the relevant VMM domain.
- c) In the VMM domain work pane, click the **VSwitch Policies** tab.
- d) In the **Properties** work pane, from the **Firewall Policy** drop-down list, choose the firewall policy that you created.
- e) Click Submit.

### What to do next

Verify that the Distributed Firewall policy is created and is in the desired state by completing the following steps:

- 1. Go to Fabric > Access Policies.
- 2. In the Policies navigation pane, expand the Policies, Interface, and Firewall folders.
- **3.** Choose the policy.
- **4.** In the **Properties** work pane, verify that the policy appears and that the mode is correct.

### Change Distributed Firewall Policy Mode Using the GUI

Use the following procedure to change the Distributed Firewall mode.

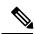

Note

Enable Distributed Firewall if you migrated from Cisco AVS to Cisco ACI Virtual Edge and did not have Distributed Firewall enabled for Cisco AVS.

### Before you begin

Ensure that your Distributed Firewall policy is associated with a VMM domain.

#### **Procedure**

- **Step 1** Log in to the Cisco APIC.
- **Step 2** Go to **Fabric** > **Access Policies**.
- **Step 3** In the **Policies** navigation pane, expand the **Policies**, **Interface**, and **Firewall** folders.
- **Step 4** Click the policy that you want to modify.
- Step 5 In the **Properties** work pane, in the **Mode** area, choose a mode, and then click **Submit**.

Note

Do not change the mode from Disabled directly to Enabled. Doing so can lead to traffic loss. Instead, from Disabled mode, change the mode to Learning, wait 5 minutes, and then change the mode to Enabled. Changing to Learning mode allows Cisco ACI Virtual Edge to add flow table entries for existing flows.

Note

The **Properties** work pane includes a **Syslog** area where you can configure the source for Distributed Firewall flow information that is sent to the syslog server. See the section Distributed Firewall Flow Logging, on page 63 in this guide for instructions.

### What to do next

Verify that the Distributed Firewall is in the desired state by completing the following steps:

- 1. In the **Policies** navigation pane, choose the policy in the **Firewall** folder.
- 2. In the **Properties** dialog box, verify that the mode is correct.

### Enable Distributed Firewall or Change Its Mode Using the NX-OS Style CLI

You can use the NX-OS style CLI to enable Distribute Firewall or change its mode.

### **Procedure**

Enable Distributed Firewall or change its mode.

### Example:

```
apicl# configure
apicl(config)# vmware-domain Direct-AVE2-VXLAN
apicl(config-vmware)# configure-ave
apicl(config-vmware-ave)# firewall mode < any of below 3>
disabled Disabled mode
enabled Enabled mode
learning Learning mode
```

## **Distributed Firewall Flow Logging**

You can view flow information for Distributed Firewall with the Cisco APIC to assist with auditing network security.

Cisco ACI Virtual Edge reports the flows that are denied and permitted by Distributed Firewall to the system log (syslog) server. When you enable Distributed Firewall, Cisco ACI Virtual Edge monitors TCP, UDP, and ICMP traffic by default. It also tracks, logs, and—depending on how you configure parameters—permits or denies TCP traffic. You can view the denied and permitted flows on the syslog server.

### **Configuration of Parameters for Distributed Firewall Flow Information**

Cisco ACI Virtual Edge reports the flows that are denied or permitted by Distributed Firewall as well UDP and ICMP flows to the system log (syslog) server.

You configure Distributed Firewall logging in two tasks: configuring up to three syslog servers, referred to as remote destinations in the GUI, and configuring the syslog policy. You can configure the following parameters:

- Syslog server parameters
  - Enable/disable

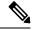

Note

Distributed Firewall logging is disabled by default.

- Permitted flows, Denied flows, or both
- · Polling interval

You can set the interval for exporting the flows from 60 seconds to 24 hours.

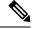

Note

A polling interval of 125 seconds is required to send data at maximum scale. We recommend that you configure the syslog timer with a polling interval of at least 150 seconds.

Log severity

You can set the severity level from 0-7.

- Syslog policy parameters
  - IP address
  - Port
  - · Log severity

You can set the severity level from 0-7.

Log facility

Cisco ACI Virtual Edge reports up to 250,000 denied or permitted flows to the syslog server for each polling interval. If you choose to log denied and permitted flows, Cisco ACI Virtual Edge reports up to 500,000 flows. Cisco ACI Virtual Edge also reports up to 100,000 short-lived flows—flows that are shorter than the polling interval.

Syslog messages are sent only if the syslog destination log severity is at or below the same log severity for the syslog policy. Severity levels for the syslog server and syslog policy are as follows:

- 0: Emergency
- 1: Alert
- 2: Critical
- 3: Error
- 4: Warning
- 5: Notification
- 6: Information
- 7: Debug

### **Guidelines for Configuring the Syslog Server**

Follow the guidelines in this section when configuring the syslog server for Cisco ACI Virtual Edge.

• The syslog server should always be reachable from the Cisco ACI Virtual Edge host management network or Cisco ACI Virtual Edge infra port group (overlay-1 vrf of tenant infra).

If the syslog server is behind the Cisco ACI Virtual Edge, bring up the VM VNIC in the infra port group.

- The syslog server should always be on a different host from Cisco ACI Virtual Edge.
- Sending log messages from a Cisco ACI Virtual Edge to a syslog server hosted behind the same Cisco ACI Virtual Edge is not supported.
- If the syslog server destination is a VM, make sure that vMotion is disabled on it. If the syslog server destination VM is moved to another host for any reason, make sure that the static client endpoint (CEP) is configured accordingly. See the section Configure a Static End Point Using the GUI, on page 66 in this guide.

The IP for the syslog server can be obtained using DHCP (Option 61 is needed during DHCP) or static configuration. Make sure that the IP address is in the same subnet as the other EPs in infra port group (overlay-1 VRF of tenant infra).

### **Distributed Firewall Flow Syslog Messages**

This section provides the formats and examples of syslog messages for distributed Firewall flows.

- Denied flows
  - Format

```
<Syslog Server timestamp> < PRI = Facility*8 + Severity > <syslog version> <Host
timestamp> <Host IP> <Application name (ave-dfwlog)> - AVE IP: <AVEIP> AVE Hostname
<hostname> DFWLOG-DENY FLOW - <Deny Reason> AVE UUID: <UUID>, Source IP: <Source</pre>
```

IP address>, Destination IP: <Destination IP address> , Source Port: <Port number>, Destination Port: <Port Number>, Source Interface: <Interface name>, Protocol: "TCP"(6), Hit-Count = <Number of Occurrences>, EPG Name: <EPG Name>, EpP DN: <EpP DN>

#### Example

Thu Apr 21 14:36:45 2016 10.197.139.205 <62>1 2017-12-06T18:58:30.835 10.197.139.205 ave-dfwlog - AVE IP: 10.197.139.205 AVE Hostname localhost, DFWLOG-DENY\_FLOW - SYN ACK ingress AVE UUID: 42094298-4996-60EF-CE86-E2B7FC70C2EC, Source IP: 54.0.0.5, Destination IP: 54.0.0.6, Source Port: 53535, Destination Port: 5555, Source Interface: 00:50:56:89:4d:3e, Protocol: "TCP"(6), Hit-Count = 1, EPG Name = Tenant1|AP-1|EPG-54, EPP DN: uni/epp/fv-[uni/tn-Tenant1/ap-AP-1/epg-EPG-54]

### · Permitted flows

### Format

#### Example

Tue Apr 19 19:31:21 2016 10.197.139.205 <62>1 2017-12-06T18:45:13.458 10.197.139.205 ave-dfwlog - AVE IP: 10.197.139.205 AVE Hostname localhost, DFWLOG-PERMIT\_FLOW - ESTABLISHED AVE UUID: 42094298-4996-60EF-CE86-E2B7FC70C2EC, Source IP: 54.0.0.5, Destination IP: 54.0.0.6, Source Port: 59846, Destination Port: 5001, Source Interface: 00:50:56:89:4d:3e, Protocol: "TCP"(6), Age = 0, EPG Name = Tenant1|AP-1|EPG-54, Epp DN: uni/epp/fv-[uni/tn-Tenant1/ap-AP-1/epg-EPG-54]

### • Short-lived permitted flows

### • Format

<Syslog Server timestamp> < PRI = Facility\*8 + Severity > <syslog version> <Host
timestamp> <Host IP> <Application name (ave-dfwlog)> - AVE IP: <AVEIP> AVE Hostname
<hostname> DFWLOG-PERMIT\_SHORT\_LIVED - <State of flow> AVE UUID: <UUID>, Source
IP: <Source IP address>, Destination IP: <Destination IP address>, Source Port:
<Port Number>, Destination Port: <Port Number>, Source Interface: <Interface Name>,
 Protocol: "TCP"(6), Timestamp = <Host Timestamp>, EPG Name: <EPG Name>, EpP DN:
<EPP DN>

#### • Example

Thu Apr 21 14:46:38 2016 10.197.139.205 <62>1 2017-12-06T18:59:37.702 10.197.139.205 ave-dfwlog - AVE IP: 10.197.139.205 AVE Hostname localhost, DFWLOG-PERMIT\_SHORT\_LIVED - CLOSED AVE UUID: 42094298-4996-60EF-CE86-E2B7FC70C2EC, Source IP: 54.0.0.5, Destination IP: 54.0.0.6, Source Port: 59847, Destination Port: 5001, Source Interface: 00:50:56:89:4d:3e, Protocol: "TCP"(6), Timestamp = 2017-12-06T18:59:37.702, EPG Name = Tenant1|AP-1|EPG-54, EpP DN: uni/epp/fv-[uni/tn-Tenant1/ap-AP-1/epg-EPG-54]

### ICMP monitored flows

### Format

<Syslog server timestamp> < PRI = Facility\*8 + Severity> <syslog version> <Host timestamp> <Host IP> <Application name (ave-dfwlog)> - AVE IP: <AVEIP> AVE Hostname <hostname>

DFWLOG-ICMP\_TRACKING - AVE UUID: <UUID>, Source IP: <Source IP address>, Destination IP: <Destination IP address>, Type:<ICMP type field>, Source Interface:

<Interface name>, Protocol: "ICMP"(1), Timestamp= <Host time stamp>, Direction:
<Egress/Ingress>, EPG Name:<EPG Name>, EpP DN: <EpP DN>

### Example

2016-11-28 11:02:43 News.Info 10.197.139.205 2017-12-06T19:01:05.061 10.197.139.205 ave-dfwlog - AVE IP: 10.197.139.205 AVE Hostname localhost, DFWLOG-ICMP\_TRACKING AVE UUID: 42094298-4996-60EF-CE86-E2B7FC70C2EC, Source IP: 54.0.0.5, Destination IP: 54.0.0.6, Icmp type and code: Echo request (8,0) Source Interface: 00:50:56:89:4d:3e, Protocol: "ICMP"(1), Timestamp = 2017-12-06T19:01:05.061, Direction: Ingress, EPG Name = Tenant1|AP-1|EPG-54, EpP DN: uni/epp/fv-[uni/tn-Tenant1/ap-AP-1/epg-EPG-54]

### • UDP monitored flows

### Format

UDP:

<Syslog server timestamp> < PRI = Facility\*8 + Severity> <syslog version> <Host timestamp> <Host IP> <Application name (ave-dfwlog)> - AVE IP: <AVEIP> AVE Hostname <hostname> DFWLOG-UDP\_TRACKING - AVE UUID: <UUID>, Source IP: <Source IP address>, Destination IP: <Destination IP address>, Source Port: <Port Number>, Destination Port: <Port Number>, Source Interface: <Interface name>, Protocol: "UDP"(17),

Timestamp=<Host timestamp>, Direction: <Egress/Ingress>, EPG Name: <EPG Name>

#### Example

2016-11-28 11:00:23 News.Info 10.197.139.205 1 2017-12-06T19:01:46.785 10.197.139.205 ave-dfwlog - AVE IP: 10.197.139.205 AVE Hostname localhost, DFWLOG-UDP\_TRACKING AVE UUID: 42094298-4996-60EF-CE86-E2B7FC70C2EC, Source IP: 55.0.0.253, Destination IP: 55.0.0.5, Source Port: 67, Destination Port: 68, Source Interface: 00:50:56:00:55:05, Protocol: "UDP"(17), Timestamp = 2017-12-06T19:01:46.785, Direction: Egress, EPG Name = Tenant1|AP-1|EPG-55, EpP DN: uni/epp/fv-[uni/tn-Tenant1/ap-AP-1/epg-EPG-55]

### Configure a Static End Point Using the GUI

### Procedure

- **Step 1** Log in to Cisco APIC.
- Step 2 In the Tenant infra navigation pane, open the following folders: Application Profiles > access > Application EPGs > default.
- **Step 3** Right-click the **Static EndPoint** folder and then choose **Create Static EndPoint**.
- **Step 4** In the **Create Static Endpoint** dialog box, complete the following steps:
  - a) In the **MAC** field, enter the syslog server destination's MAC address.
  - b) In the **Type** area, choose **tep**.
  - c) In the **Path Type** area, choose the appropriate path type.

The path type determines how the leaf is connected to the syslog server destination. The leaf can be connected by port, direct port channel, or virtual port channel.

- d) If you chose **Port** as the **Path Type**, choose a node from the **Node** drop-down list.
- e) In the **Path** field, enter the appropriate path.

The path determines the policy group where the syslog server destination is attached.

- f) In the **IP Address** field, enter the syslog server destination IP address.
- g) In the **Encap** field, enter the overlay-1 VLAN (vlan-xxix).
- h) Click Submit.
- **Step 5** From the syslog server destination, ping any overlay-IP address—for example, 10.0.0.30.

This step ensures that the fabric learns the Syslog server destination IP address.

### Configure Parameters for Distributed Firewall Flow Information Using the GUI

To configure parameters, you first configure the parameters for the syslog server or servers and then configure the parameters for the syslog policy. The syslog server is referred to as the *Remote Destination* in the GUI.

#### Before you begin

You must have Distributed Firewall enabled.

#### **Procedure**

- **Step 1** Log in to Cisco APIC.
- **Step 2** Go to **Admin** > **External Data Collectors**.
- Step 3 In the External Data Collectors navigation pane, expand the Monitoring Destinations folder and then choose the Syslog folder.
- Step 4 In the Syslog work pane, click the ACTIONS down arrow and then choose Create Syslog Monitoring Destination Group.
- Step 5 In the Create Syslog Monitoring Destination Group STEP 1 > Profile dialog box, complete the following steps:
  - a) In the **Define Group Name and Profile** area, enter a name in the **Name** field.
  - b) In the Admin State area, make sure that enabled is chosen from the drop-down list.
  - c) Accept the defaults in the rest of the dialog box and click **NEXT**.
- Step 6 In the Create Syslog Monitoring Destination Group STEP 2 > Remote Destinations dialog box, click the + icon.
- **Step 7** In the **Create Syslog Remote Destination** dialog box, complete the following steps:
  - a) In the **Host** field, enter the host IP address.
  - b) In the **Name** field, enter the host name.
  - c) In the **Admin State** area, make sure that **enabled** is chosen.
  - d) In the Format area, make sure that aci is chosen.
  - e) From the Severity drop-down list, choose a severity.
  - f) From the **Port** drop-down list, accept the standard port unless you are using another port.
  - g) From the **Forwarding Facility** drop-down list, choose a facility.
  - h) Ignore the **Management EPG** drop-down list and click **OK**.
- Step 8 (Optional) In the Create Syslog Monitoring Destination Group STEP 2 > Remote Destinations dialog box, create up to two additional remote destinations.

Step 9 In the Create Syslog Monitoring Destination Group STEP 2 > Remote Destinations dialog box, click FINISH.

The newly created destination appears in the **Syslog** folder in the **External Data Collectors** navigation pane.

- **Step 10** Choose **Fabric** > **Access Policies**.
- **Step 11** In the **Policies** navigation pane, open the **Polices** and **Interface** folders.
- **Step 12** Complete one of the following sets of steps:

| If you want to                                                                  | Th | hen                                                                                                    |  |  |
|---------------------------------------------------------------------------------|----|----------------------------------------------------------------------------------------------------|--|--|
| Configure a syslog policy with a new Distributed Firewall policy                | a. | Right-click the Firewall folder and choose Create Firewall Policy.                                                                                                    |  |  |
|                                                                                 | b. | In the <b>Create Firewall Policy</b> dialog box, in the <b>Specify the Firewall Policy Properties</b> area, type a name for the policy in the <b>Name</b> field.                                                                                         |  |  |
|                                                                                 | c. | In the <b>Mode</b> area, choose a mode.                                                                                                    |  |  |
|                                                                                 |    | Distributed Firewall must be in Learning mode if you migrate to Cisco ACI Virtual Edge from Cisco AVS if the version of Cisco AVS is earlier than Release 5.2(1)SV3(1.5). Those versions do not support Distributed Firewall.                            |  |  |
|                                                                                 | d. | In the <b>Syslog</b> area, make sure that <b>enabled</b> is chosen from the <b>Administrative State</b> drop-down list.                                                                                                    |  |  |
|                                                                                 | e. | From the Included Flows area, choose Permitted flows, Denied flows, or both                                                                                                    |  |  |
|                                                                                 | f. | In the <b>Polling Interval (seconds)</b> area, choosing an interval from 60 seconds to 24 hours.                                                                                                    |  |  |
|                                                                                 | g. | From the <b>Log Level</b> drop-down list, choose a severity level.                                                                                                    |  |  |
|                                                                                 |    | The logging severity level should be greater than or equal to severity level define for the syslog server. See the section Configuration of Parameters for Distribute Firewall Flow Information, on page 63 in this guide for information about severity |  |  |
|                                                                                 | h. | From the <b>Dest Group</b> drop-down list, choose the destination group that you just created.                                                                                                    |  |  |
|                                                                                 | i. | Click Submit.                                                                                                    |  |  |
|                                                                                 | j. | Go to the section "What To Do Next" and associate the new Distributed Firewal policy with a VMM domain.                                                                                                    |  |  |
| Configure a syslog<br>policy with an<br>existing Distributed<br>Firewall policy | a. | Expand the <b>Firewall</b> folder and choose the Distributed Firewall policy that you want to modify.                                                                                                    |  |  |
|                                                                                 | b. | In the policy work pane, change the <b>Mode</b> if desired.                                                                                                    |  |  |
|                                                                                 |    | Distributed Firewall must be in Learning mode if you migrate to Cisco ACI Virtual Edge from Cisco AVS if the version of Cisco AVS is earlier than Release 5.2(1)SV3(1.5). Those versions do not support Distributed Firewall.                            |  |  |
|                                                                                 | c. | In the <b>Syslog</b> area, make sure that <b>enabled</b> is chosen from the <b>Administrative State</b> drop-down list.                                                                                                    |  |  |
|                                                                                 | d. | From the Included Flows area, choose Permitted flows, Denied flows, or both                                                                                                    |  |  |
|                                                                                 | e. | In the <b>Polling Interval (seconds)</b> area, choosing an interval from 60 seconds to 24 hours.                                                                                                    |  |  |

| If you want to | Then |                                                                                                    |  |
|----------------|------|----------------------------------------------------------------------------------------------------|--|
|                | f.   | From the <b>Log Level</b> drop-down list, choose a severity level.                                                                                                    |  |
|                |      | The logging severity level should be greater than or equal to severity level defined for the syslog server. See the section Configuration of Parameters for Distributed Firewall Flow Information, on page 63 in this guide for information about severity. |  |
|                | g.   | From the <b>Dest Group</b> drop-down list, choose the destination group that you just created.                                                                                                    |  |
|                | h.   | Click Submit.                                                                                                    |  |
|                | i.   | If you see the <b>Policy Usage Warning</b> dialog box, click <b>SUBMIT CHANGES</b> .                                                                                                    |  |

#### What to do next

If you configured a syslog policy with a new Distributed Firewall policy, you must associate the Distributed Firewall policy with a VMM domain.

- 1. In Cisco APIC, choose Virtual Networking > Inventory.
- 2. In the navigation pane, expand the **VMM Domains** folder and the **VMware** folder, and then choose the relevant VMM domain.
- 3. In the work pane, click the VSwitch Policy tab under the Policy tab.
- 4. In the Create VSwitch Policy Container dialog box, click Yes.
- **5.** In the work pane, from the **Firewall Policy** drop-down list, choose the policy.
- 6. Click Submit.
- 7. If you see the **Policy Usage Warning** dialog box, click **SUBMIT CHANGES**.

# Configure Parameters for Distributed Firewall Flow Information Using the NX-OS Style CLI

#### **Procedure**

**Step 1** Configure the parameters for the syslog server or servers.

#### Example:

apic1#

#### configure

apic1(config)#

logging server-group group name

apic1(config-logging)#

server IP address severity severity level facility facility name port 1-65535 mgmtepg

```
MgmtEpg
```

You can repeat the last command for additional syslog servers; you can configure up to three syslog servers.

**Step 2** Configure the parameters for the syslog source.

#### **Example:**

```
apic1#
configure
```

```
apicl(config)# vmware-domain Direct-AVE
apicl(config-vmware)# configure-ave
apicl(config-vmware-ave)#
firewall mode enabled
apicl(config-vmware-ave)#
firewall-logging server-group group name action-type permit, deny severity severity polling-interval 60-86400
```

Note You must enter the **firewall mode enabled** command before you enter the **firewall-logging** command.

**Note** For the **firewall-logging** command, you can enter either **permit** or **deny**. You can also enter both, separated by a comma.

# **Configure Parameters for Distributed Firewall Flow Information Using the REST API**

#### **Procedure**

**Step 1** Send an HTTP POST message to deploy the application using the XML API.

#### Example:

POST https://10.197.139.36/api/node/mo/uni/fabric/slgroup-Syslog-Servers.xml

**Step 2** Configure the parameters for the syslog server or servers.

#### Example:

severity="alerts"/>
</syslogGroup>

### **Distributed Firewall Flow Counts**

You can view Distributed Firewall flow counts with the Cisco APIC.

Cisco ACI Virtual Edge collects Distributed Firewall flow information, but you must choose which statistics you want to know about before you can view them. You can choose a sampling interval with choices ranging from 10 seconds to 1 year; however, the default is 5 minutes.

You can choose statistics and view them from two different places in Cisco APIC: one beginning with **Virtual Networking** and one beginning with **Tenants**. However, the steps for choosing and viewing statistics are the same

When you choose statistics in Cisco APIC, you see a list of different kinds of statistics, but only nine are relevant to Distributed Firewall:

- aged connections (connections)
- created connections (connections)
- destroyed connections (connections)
- denied global input connections (connections)
- denied per port limit connections (connections)
- invalid SYN ACK packets (packets)
- invalid SYN packets (packets)
- invalid connection packets (packets)
- invalid ftp SYN packets (packets)

### **Choose Statistics to View for Distributed Firewall**

#### Before you begin

You must have Distributed Firewall enabled.

#### **Procedure**

- Step 1 Choose Virtual Networking > Inventory > VMM Domains > VMware > VMM\_name > Controllers > controller instance name > DVS-VMM name > Portgroups > EPG\_name > Learned Point MAC address (Node).
- Step 2 Click the Stats tab.
- **Step 3** Click the tab with the check mark.

- Step 4 In the Select Stats dialog box, click the statistics that you want to view in the Available pane and then click the arrow pointing right to put them in the Selected pane.
- **Step 5** (Optional) Choose a sampling interval.
- Step 6 Click Submit.

### **View Statistics for Distributed Firewall**

Once you have chosen statistics for Distributed Firewall, you can view them.

#### Before you begin

You must have chosen statistics to view for Distributed Firewall.

#### **Procedure**

- Step 1 Choose Virtual Networking > Inventory > VMware > VMM Domains > VMM\_name > Controllers > controller instance name > DVS-VMM name > Portgroups > EPG\_name > Learned Point MAC address (Node)
- Step 2 Click the Stats tab.

The central pane displays the statistics that you chose earlier. You can change the view by clicking the table view or chart view icon on the upper left side of the work pane.

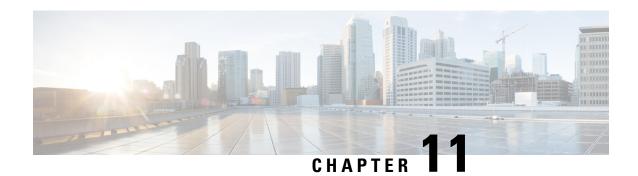

# **Microsegmentation with Cisco ACI**

You can use Cisco APIC to configure Microsegmentation with Cisco ACI. Microsegmentation gives you the ability to assign endpoints to special endpoint groups, or EPGs, based on various attributes. These attribute-based EPGs are called microsegments and function as logical security zones because you can apply filtering and forwarding policies to them.

See the chapter "Microsegmentation with Cisco ACI" in the *Cisco ACI Virtualization Guide* for information about using and configuring microsegmentation.

Microsegmentation with Cisco ACI, on page 73

# **Microsegmentation with Cisco ACI**

You can use Cisco APIC to configure Microsegmentation with Cisco ACI. Microsegmentation gives you the ability to assign endpoints to special endpoint groups, or EPGs, based on various attributes. These attribute-based EPGs are called microsegments and function as logical security zones because you can apply filtering and forwarding policies to them.

See the chapter "Microsegmentation with Cisco ACI" in the *Cisco ACI Virtualization Guide* for information about using and configuring microsegmentation.

Microsegmentation with Cisco ACI

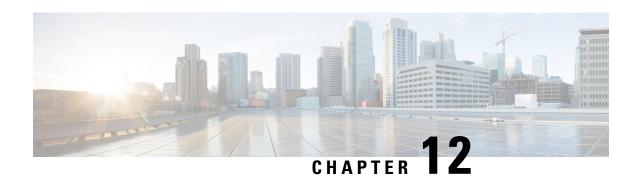

# **Attachable Entity Profile Configuration**

This chapter contains the following sections:

• Configuring an Attachable Entity Profile Using the GUI, on page 75

## **Configuring an Attachable Entity Profile Using the GUI**

The Cisco ACI fabric provides multiple attachment points that connect through leaf ports to various external entities such as bare metal servers, virtual machine hypervisors, Layer 2 switches, or Layer 3 routers. These attachment points can be physical ports, FEX ports, port channels, or a virtual port channel on leaf switches.

An Attachable Entity Profile (AEP) represents a group of external entities with similar infrastructure policy requirements. The infrastructure policies consist of physical interface policies that configure various protocol options.

An AEP is required to deploy VLAN pools on leaf switches. Encapsulation blocks (and associated VLANs) are reusable across leaf switches. An AEP implicitly provides the scope of the VLAN pool to the physical infrastructure. See the Cisco ACI Fundamentals Guide for detailed information about AEPs.

#### **Procedure**

- **Step 1** Log in to the Cisco APIC.
- Step 2 On the menu bar, choose Fabric > Access Polices.
- **Step 3** In the left **Policies** navigation pane, expand the **Policies** and the **Global** folders.
- Step 4 Right-click the Attachable Access Entity Profiles folder and choose Create Attachable Access Entity Profile.
- Step 5 In the Create Attachable Access Entity Profile STEP 1 > Profile dialog box, complete the following steps:
  - a) In the **Name** field, enter a name.
  - b) Check the **Enable Infrastructure VLAN** check box.
  - c) In the **Domains (VMM, Physical or External) To Be Associated To Interfaces** area, click the + icon.
  - d) From the **Domain Profile** drop-down list, choose a domain profile (VMM domain).
  - e) Click **Update** to update the domains.
  - f) Click Next.
- Step 6 In the Create Attachable Access Entity Profile STEP 2 > Association To Interfaces dialog box, complete the following steps:

- a) Choose the interface policy groups that you created for your hosts.
- b) For each interface policy group that you choose, choose All or Specific.
  - If you choose **All**, the attached entity applies to all interfaces associated with the policy group. If you choose **Specific**, you choose a switch ID from the **Switch IDs** drop-down list that appears to the right of the interface policy group list.
- c) Click Finish.

# **Layer 4 to Layer 7 Services**

- Layer 4 to Layer 7 Services, on page 77
- Guidelines and Limitations for Layer 4 to Layer 7 Configuration, on page 77
- Qualified Service Devices, on page 78
- Supported Deployments, on page 79
- Bridge Domain Configuration for Cisco ASAV, Citrix NetScaler, or F5 BIG-IP ADC, on page 79

## **Layer 4 to Layer 7 Services**

The Cisco Application Centric Infrastructure (ACI) treats services as a key part of an application. Any services that are required are treated as a service graph that is instantiated on the ACI fabric from the Cisco Application Policy Infrastructure Controller (APIC). You define the service for the application, while service graphs identify the set of network or service functions that the application requires.

Beginning with Cisco ACI Virtual Edge Release 1.2(1), Layer 4 to Layer 7 service graphs are supported for Cisco ACI Virtual Edge.

For information about configuring Layer 4 to Layer 7 services on Cisco ACI Virtual Edge, see the *Cisco APIC Layer 4 to Layer 7 Services Deployment Guide*. However, you first must follow the guidelines and understand the limitations in the next section of this chapter.

When you follow instructions in the *Cisco APIC Layer 4 to Layer 7 Services Deployment Guide*, instead of configuring services on the VMware Distributed Virtual Switch (DVS) VMM domain, configure the services on the Cisco ACI Virtual Edge VMM domain with **AVE** as the switching mode.

## **Guidelines and Limitations for Layer 4 to Layer 7 Configuration**

Follow the guidelines in this section when preparing to configure Layer 4 to Layer 7 service graphs for Cisco ACI Virtual Edge:

- Layer 4 to Layer 7 services are supported only for routed mode in the initial release; there is no support for transparent mode.
- Do not deploy both service VMs of an HA pair behind the same Cisco ACI Virtual Edge.

To ensure that both service VMs of an HA pair do not end up behind the same Cisco ACI Virtual Edge after deployment, create a VM-host affinity rule. That enables that each service VM of an HA pair runs on different hosts.

When creating VM-host affinity rule, for **Type**, choose **Virtual Machines to Hosts** and in DRS groups, choose **Must run on hosts in group**. For more information about creating a VM-host-affinity rule, refer to VMware documentation for the corresponding vSphere version.

- Do not manually associate non-service VMs to a service EPG. At any point on a single host, only one endpoint for each service EPG is supported.
- Do not tag service VM interfaces deployed on Cisco ACI Virtual Edge; Cisco ACI Virtual Edge does not support trunk port groups.
- Cisco ACI Virtual Edge does not support virtual MAC-based service VM deployments.

The supported modes of service VM deployment on Cisco ACI Virtual Edge are standalone and HA mode (active/standby).

• Cisco ACI Virtual Edge supports vMotion of service VMs.

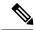

Note

Refer to corresponding vendor documentation for support of vMotion of service VMs on the VMware environment. The vMotion support is vendor-specific and may have certain guidelines and limitations.

- Only service-graph based deployments are supported on Cisco ACI Virtual Edge.
- · Cisco ACI Virtual Edge does not support Route-Peering, Trunking Port, and Promiscuous Mode.
- Ensure that the management and HA interfaces of service VMs are on the VDS/vSwitch.
- When you configure the Cisco ACI Virtual Edge VMM domain, it is mandatory to associate a VLAN pool with the domain.

Associating a VLAN pool with the domain is required because service VMs are deployed on the Cisco ACI Virtual Edge VMM domain with VLAN encapsulation mode. Configure both internal and external ranges for the VLAN pool. See the chapter Mixed-Mode Encapsulation, on page 9 in this guide for information.

• Compute VMs (providers and consumers) can be deployed in the Cisco ACI Virtual Edge VMM domain with VXLAN or VLAN encapsulation mode.

To support compute VMs in either mode, configure the Cisco ACI Virtual Edge VMM domain with mixed-mode encapsulation. See the chapter Mixed-Mode Encapsulation, on page 9 in this guide for information.

### **Qualified Service Devices**

Service graph deployments for Cisco ACI Virtual Edge are qualified for the following service devices:

• Cisco Adaptive Security Virtual Appliance (ASAv) firewall Version 9.9(1)

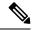

Note

Before you deploy ASAv on the Cisco ACI Virtual Edge VMM domain, enable monitoring of externalIf and internalIf. To enable monitoring through the CLI, you can use the commands **monitor-interface externalIf** and **monitor-interface internalIf** on ASAv.

- F5 Networks BIG-IP load balancer (Unmanaged mode) Version 13.1.0.3
- Citrix NetScaler VPX (Unmanaged mode) Version 11.0 build 70.16

## **Supported Deployments**

The Cisco ACI Virtual Edge supports the following deployments:

- ASAv in Routed Mode
- F5 Networks BIG-IP load balancer (Unmanaged mode)
  - One-arm mode
  - Two-arm mode
- Standalone and HA mode (Active/Standby)
- One-node and two-node deployments

# Bridge Domain Configuration for Cisco ASAV, Citrix NetScaler, or F5 BIG-IP ADC

When you configure the bridge domains for Cisco ASAv, Citrix NetScaler, or F5 BIG-IP ADC, configure the bridge domains as you would for a generic configuration, except as follows:

| Configuration             | Action                                                                                                    |
|---------------------------|----------------------------------------------------------------------------------------------------|
| L2 Unknown Unicast        | Choose Flood.                                                                                                    |
| ARP Flooding check box    | Check the check box.                                                                                                    |
| Unicast Routing check box | This configuration depends on deployment. For example, put a check in the <b>Unicast Routing</b> check box if you want the Cisco ACI fabric to route the traffic. Additionally, when configuring the inside bridge domain, enable <b>Unicast Routing</b> if you plan to use endpoint attach. |

#### References

For more information on configuring Bridge domains on Cisco ACI, see the Cisco APIC Layer 2 Networking Configuration Guide.

For general information regarding bridge domain setting with respect to service graph design, see Service Graph Design with Cisco application Centric Infrastructure White Paper.

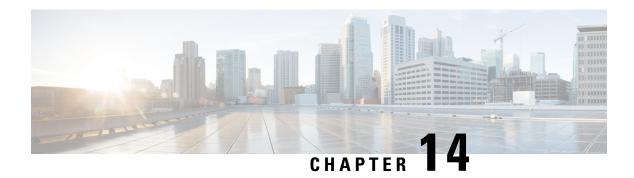

# **Intrusion Detection System**

- IDS Overview, on page 81
- Guidelines and Limitations for IDS, on page 81
- IDS Check, on page 81

### **IDS Overview**

ACI Virtual Edge (AVE) provides IPv4 Intrusion Detection System (IDS) packet checks to increase security in the network by dropping packets that match specific criteria that are typically not required in most production networks. IDS packet checks are enabled by default and should be left enabled unless there is a specific reason to disable them.

### **Guidelines and Limitations for IDS**

This section describes the guidelines and limitations for IDS:

• IDS can be disabled by logging into to AVE and run the vemcmd set ids disable command.

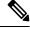

Note

This is not persistent upon AVE reboot.

There is no knob in the APIC GUI to turn this feature on or off.

### **IDS Check**

The following packet validations are done by IDS:

```
• consistency checks between frame length, IHL, Total length (no strict)
- IHL >= 5
- payload length + 8*frag_offset <= 64K
- If DF==1 then must have frag_offset == 0
- Invalid packet padding
- disallow SA == 255.255.255.255
- disallow SA == 127.x.x.x
- disallow DA == 127.x.x.x</pre>
```

- disallow IPSA = IPDA
- disallow DA = 0.0.0.0
- disallow SA of class D
- disallow SA of class  ${\tt E}$
- disallow DA of class E